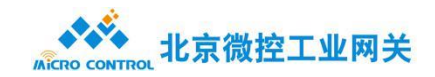

# 微 控 工 业 网 关 使用手册 3.6 版本

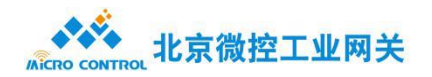

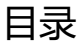

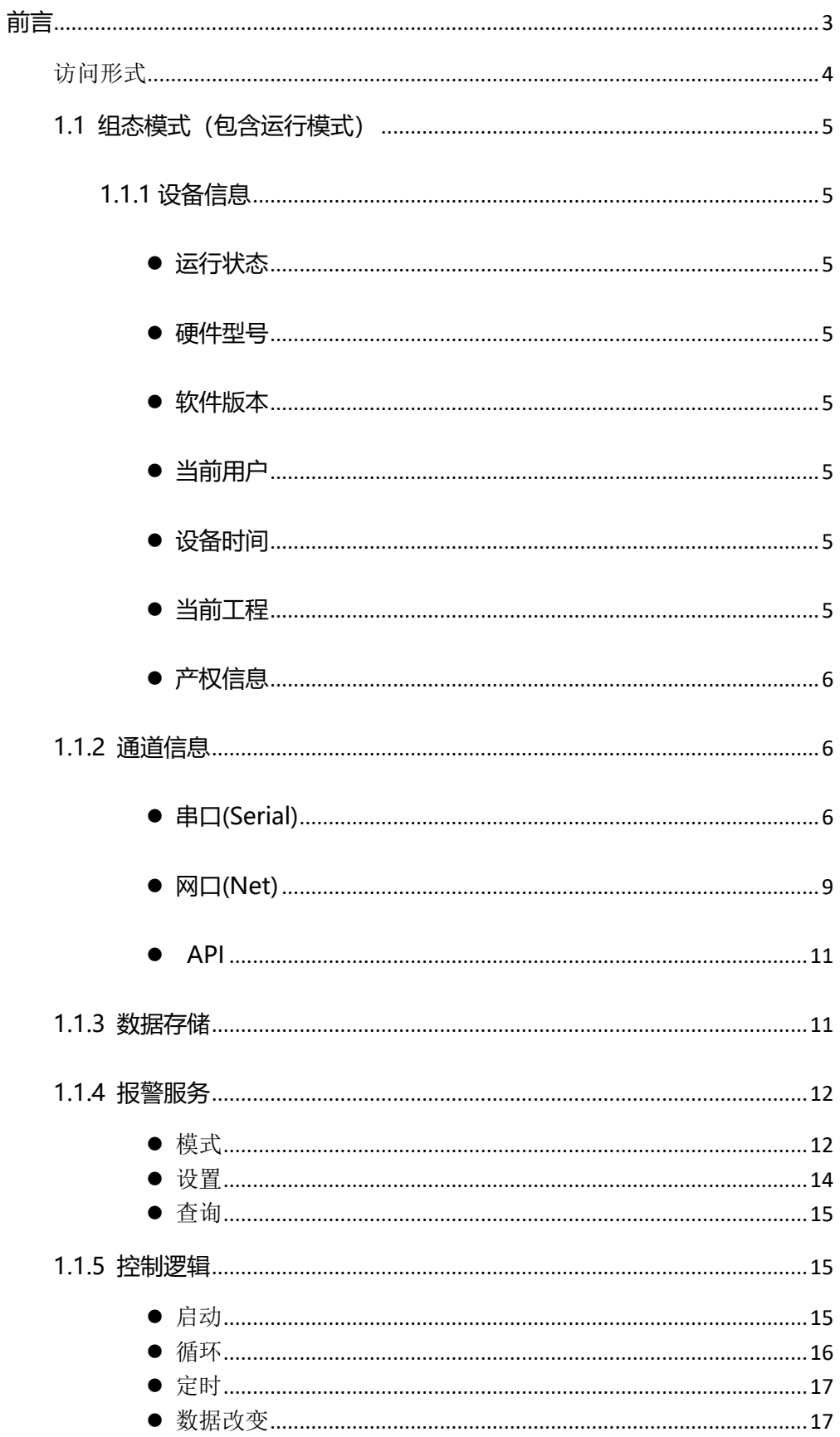

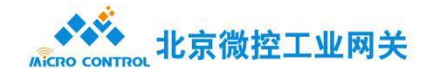

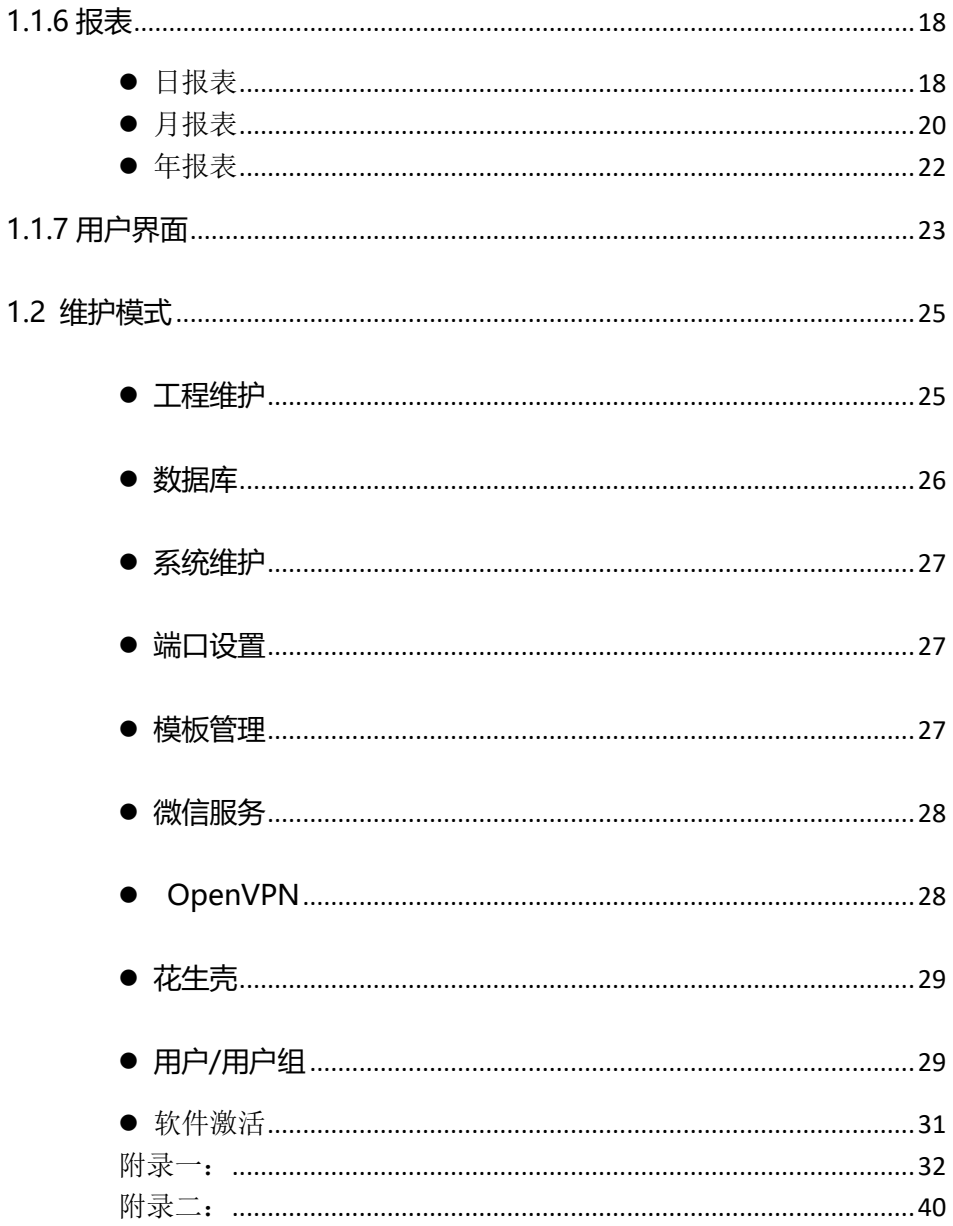

# <span id="page-2-0"></span>前言

网关基于的 B/S 架构设计理念, 优点在于分布性强, 客户端零维护。只要有网络、浏 览器,可以随时随地进行查询、浏览等业务处理以及维护简单方便,只需要改变网页,即可 实现所有用户的同步更新。

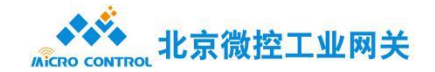

# <span id="page-3-0"></span>访问形式

打开浏览器(推荐谷歌或者火狐浏览器), 每个网关都有 IP 地址, 默认(192.168.1.10),输入网

关地址,目前登录网关页面支持微信扫码,用户名/密码登录,如下图:

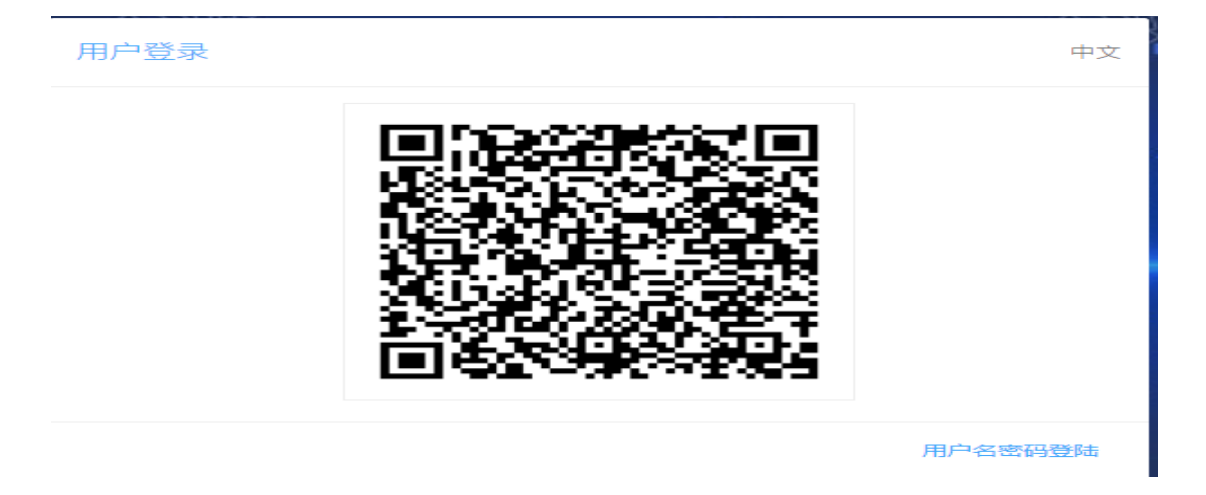

,登录成功后,即可进入网关网页页面,支持语言(中文/英文),如下图:

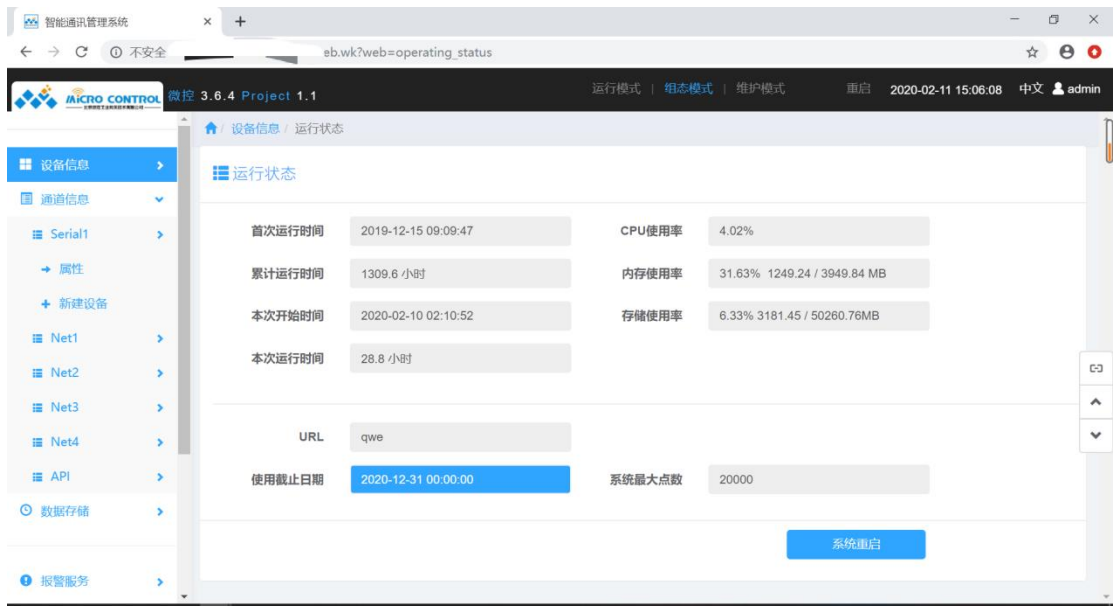

网关配置模式分为三种模式,分别为:组态模式,运行模式,维护模式。

组态模式:对网关进行配置如(采集配置,转发配置,数据缓存...)以及组态页面制作。 运行模式:对组态模式配置之后,查看实时数据,查询数据等,该模式与组态模式配合使用。 维护模式:对网关进行集中维护。

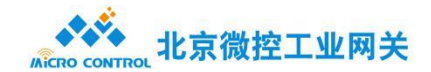

# <span id="page-4-0"></span>**1.1 组态模式(包含运行模式)**

点击组态模式进入组态配置状态下,在该状态下可以网关进行一系列配置,以实现符合现场 的需求。网关页面划分:左侧是功能选项,右侧是功能详情。

# <span id="page-4-1"></span>**1.1.1 设备信息**

<span id="page-4-2"></span>设备信息主要功能是对网关详细信息进行实时统计。

## ⚫ **运行状态**

即当前设备实时运行的状态显示,例如(首次运行时间,累计运行时间,CPU 使用率, 内存使用率),可以及时了解网关状态。

## <span id="page-4-3"></span>⚫ **硬件型号**

即当前网关硬件配置信息

## <span id="page-4-4"></span>⚫ **软件版本**

即当前网关版本信息

## <span id="page-4-5"></span>⚫ **当前用户**

即当前网关登录用户信息,可以在此修改密码

## <span id="page-4-6"></span>⚫ **设备时间**

即当前网关时间,可以在此进行时间校正(校正是根据电脑本地时间进行的)

## <span id="page-4-7"></span>⚫ **当前工程**

显示工程名称,工程版本,工程版本,信息展示,也可以集中维护

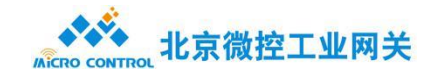

## <span id="page-5-0"></span>⚫ **产权信息**

显示公司名称,电话信息,默认为空

# <span id="page-5-1"></span>**1.1.2 通道信息**

通道信息是网关配置中重要的一部分,在该功能下根据现场采集的实际需求,进行配置, 即可实现对下采集数据,对上传送数据。

## <span id="page-5-2"></span>⚫ **串口(Serial)**

串口是工业现场常见的一种连接形式,可实现数据的采集和转发。串口分为 RS485、 RS232, RS422 等多种形式, 我司网关支持 RS485、RS232 两种, 通过内部跳线来切换, 详细说明见硬件说明书,这里只讲软件配置部分。串口的配置包括波特率,数据位,校验位, 停止位等通用信息以及根据不同协议所对应的不同专用信息。

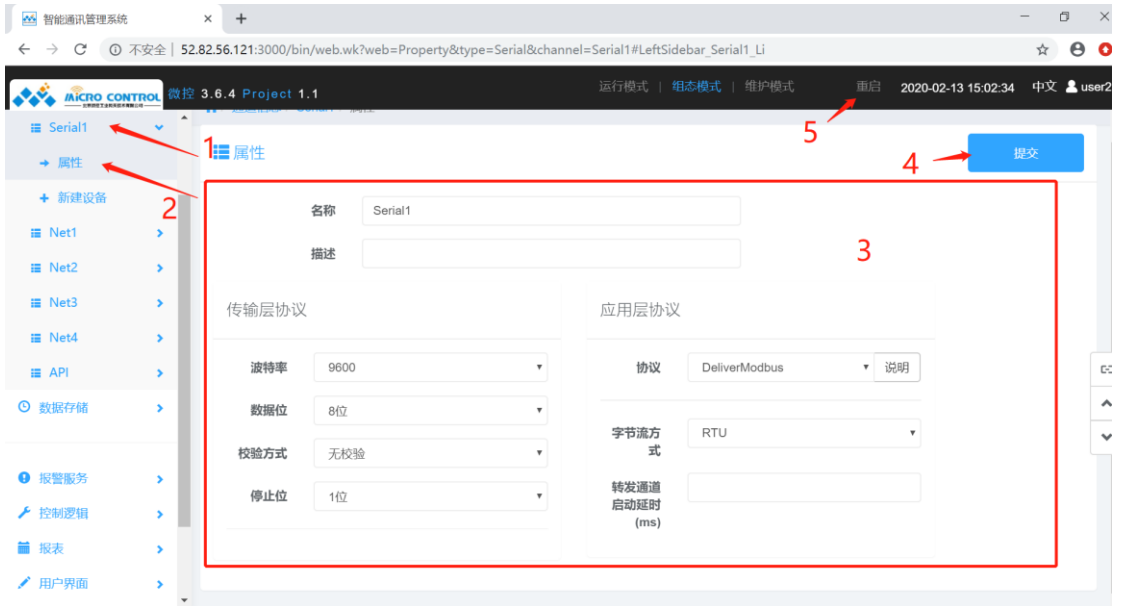

(一) 串口属性配置

串口属性配置页面,选择左侧 Serial1(串口),点击属性,右侧会出现串口属性配置 页面,属性配置包含: (注:属性配置完成后需点击提交按钮,将修改写入配置文件,重启后该

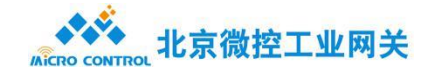

 $\overline{p}$ 

修改才能生效)

名称:该名称会在运行模式下显示在左侧导航栏对应串口的位置,替换 serial1 等字样。 传输层协议:需要根据现场设备进行对应配置,波特率,数据位,校验方式,停止位。 应用层协议:为串口选择一种驱动方式并配置好相应的参数。每个串口下面只能配置一 种通讯协议,所以要保证连接在同一串口下的所有设备都支持这种协议。

(二) 串口新建设备

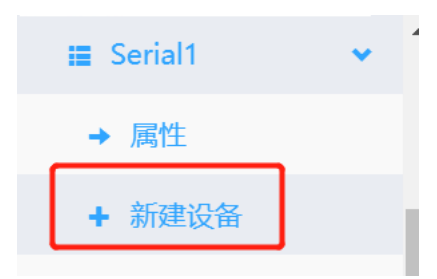

点击串口下的"新建设备"一栏,出现如下图所示配置界面: (注:该例子是以 modbus 协议举例,现场请按照实际需求进行配置)

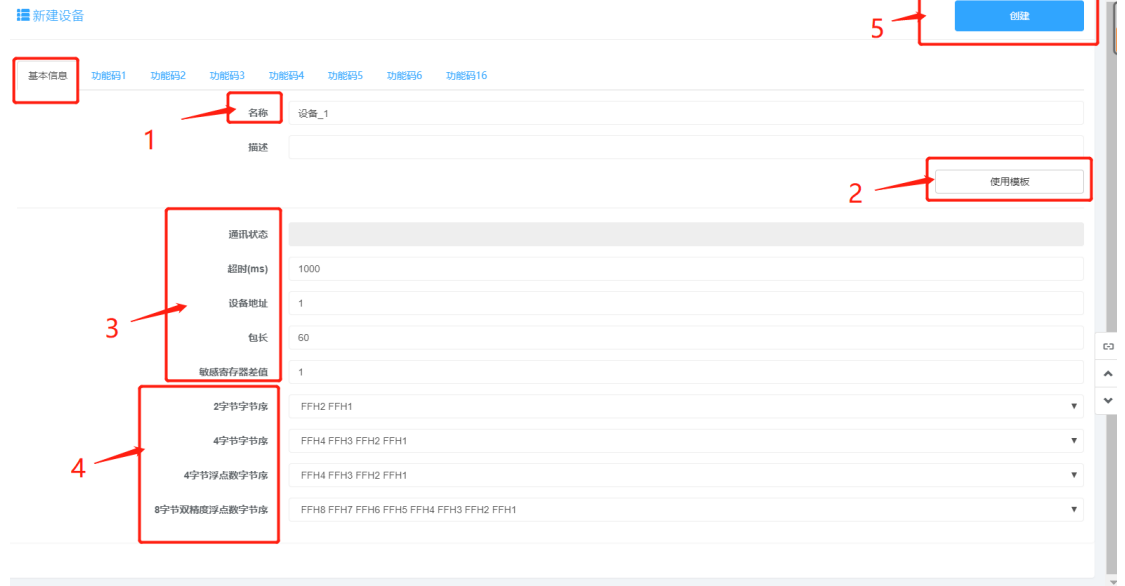

在这里,我们需要在"基本信息"的对话页面中填入:

(1) 设备名称:该名称会在运行模式下显示在左侧的导航栏中。

(2) 使用模板:网关内部存有设备模板,选择模板厂家,及模板型号即可加载。如网关内部

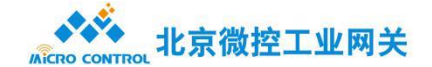

不存在模板,可通过设备导入加载上位机上的模板。设备建立完成后,可将当前设备存为 模板存在智能网关中,或点击设备导出存储在本地。

(3)通讯状态:在运行模式下展示,当现场设备建立起连接后,该状态为 1,建立失败后, 该状态为 0。

超时(ms): 系统下发报文后, 仪表在该设定时间范围内没有返回对应的报文, 则判定为 超时。这里默认为 100ms。

设备地址:在串口下挂接多个设备时,需要规定好每个设备的地址。

包长:仪表或设备返回的报文的最长长度。这里默认为 60 字节。

敏感寄存器差值:如果设定值为 1,寄存器地址 0 和寄存器地址 2 相差两个寄存器,则下 发两帧报文;如果设定值为 2,寄存器地址 0 和寄存器地址 2 相差两个寄存器,则下发一帧 报文。

(4)数据格式:更改寄存器的解码方式,高低字节位顺序。

(5)当完成设置后提交,重新,已完成对设备信息的配置。

(三)设备下配点

设备基本信息配置完成后,就可以配点了。根据之前选择的串口驱动协议的不同,设备 配置页面中会自动关联出不同的点表信息。

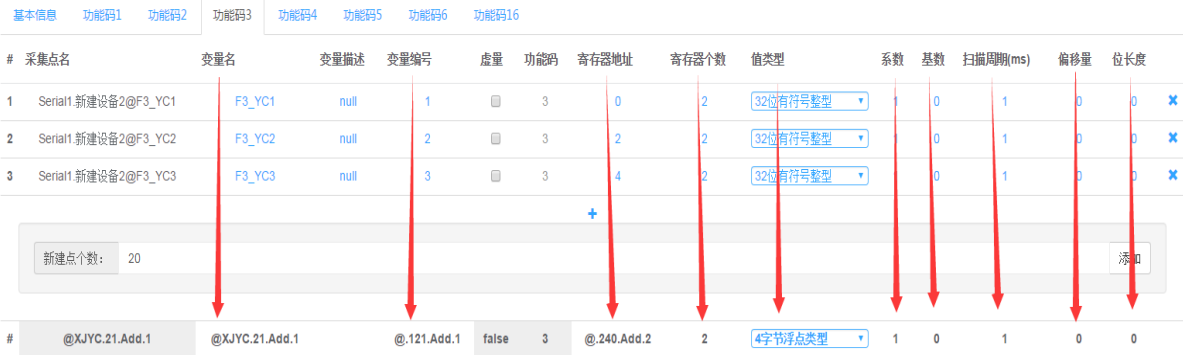

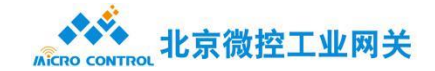

建立采集点名的时候,我们可以对变量名称、寄存器地址、寄存器个数进行有规律的大量建 立。如上图:

要建立 20 个变量,变量名称为 XJYC21-40,变量编号为 121-140,寄存器地址为 240-278, 寄存器个数为 2, 值类型为 4 字节浮点数。

@XJYC.21.Add.1 表示前置名称 XJYC, 编号从 21 开始依次加 1, 完成显示为

XJYC21-XJYC40。@121.Add.1 表示变量编号从 121 开始依次加 1。

## <span id="page-8-0"></span>⚫ **网口(Net)**

网口(Net)是通过网络的形式,实现数据的传输,在 Net 下,可以做采集也可以做转发。

#### (一)网口属性配置

选择左侧 Net,点击属性,右侧会出现 Net 属性的配置,如下图:

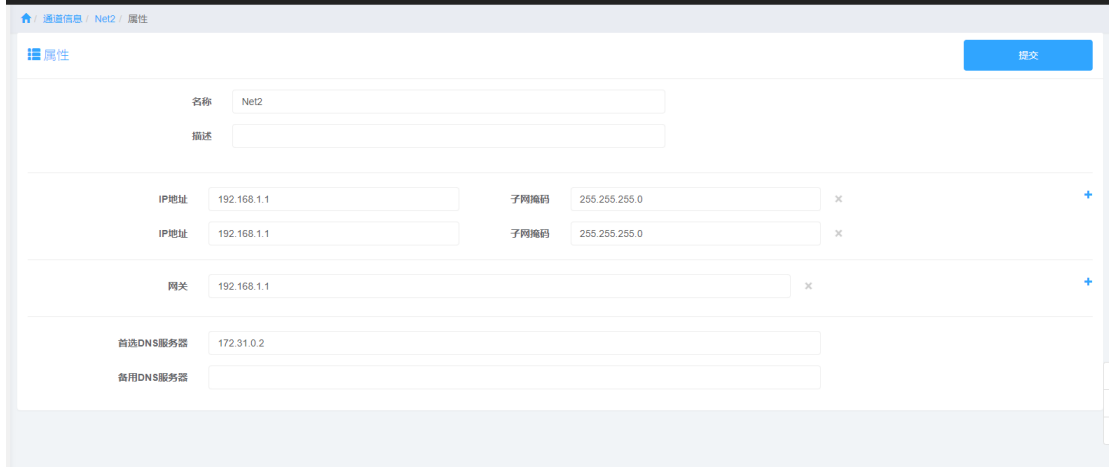

这里需要填入的有:

- (1) 名称:该名称会显示于左侧导航栏对应的网口位置,替换 Net2。
- (2) IP 地址:每个网口下可配置多个 IP 地址,用于适应不同的组网情况。
- (3) 默认网关:在使用 PPP 拨号方式上网时,默认网关可设置为空或者设置为 ppp0;

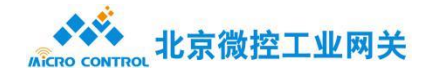

如果通过有线连接上网,需要网络管理员提供网关的设置内容如:192.168.1.1 等。 该项可不填,如不填则默认为使用 ppp0 上网。

(二)链路配置

新建链路是对链路属性的配置, 如下图:

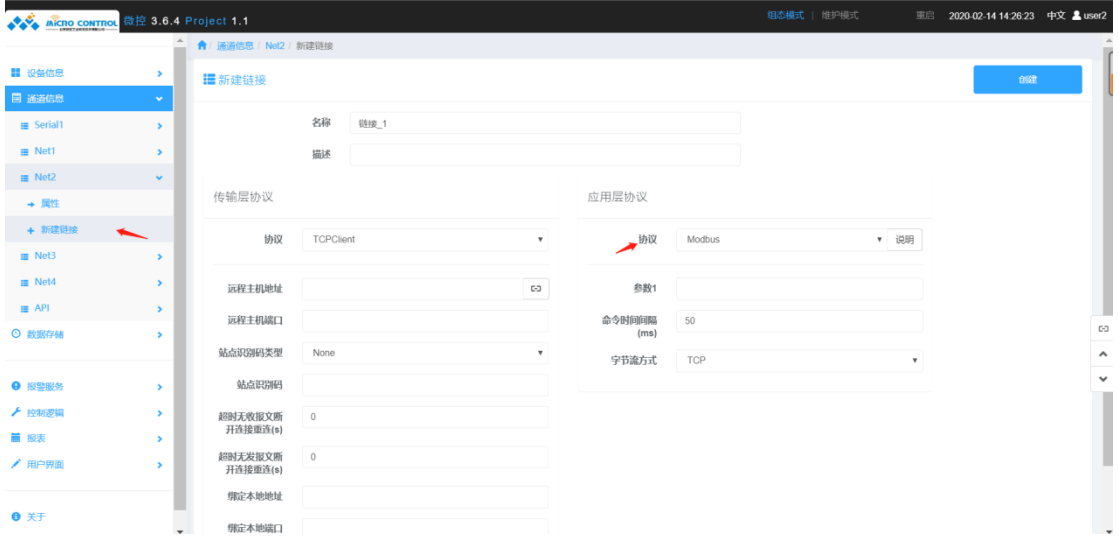

在新建链路属性需要配置有:

- (1) 输入链接名称。
- (2) 选择一种通讯方式。通讯方式分为 UDP、TCPClient(客户端)和 TCPServer(服务器)。
- (3) 为该链接选择驱动协议。在一个网口下可以建立多条链接,每条链接可选择不同的协议 驱动。通常情况下 TCPClient 应选择采集驱动,TCPServer 应选择转发驱动,具体的 配置由现场的实际网络情况决定。
- (4) 填入 IP 地址。当通讯方式为 TCPServer 时填入本机的地址, 为 TCPClient 时填入对端 的地址。(一般情况下当使用网口做采集时,每个链接只能接入一个采集设备,备注: 可以开发为一个 TCPserver 端口下连接多个设备,具体的根据通讯协议的规定)
- (5) 填入端口号。除对端口号有特殊要求的协议外,可任意填入 1000 以上的端口号,互不 冲突即可,具体用那个端口号需要和对端相互的协商确定。

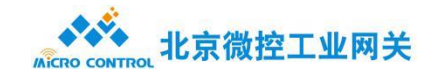

(三)设备配置

当新建链路设置完成后,点击新建设备,采集配置与串口新建设备一致。转发配置略有 不同,需要选择网关设备已采集的点(数据)作为数据源,实现的转发。

<span id="page-10-0"></span>⚫ **API**

<span id="page-10-1"></span>API 是网关内自定义的功能, 可以在该功能下实现模拟数据。

# **1.1.3 数据存储**

数据存储是网关对历史查询的方法。数据缓存的数据可以在运行模式下进行查看

点击数据缓存下设置按钮,如下图:(数据可选择在维护模式下配置,详细请看维护模式说 明),

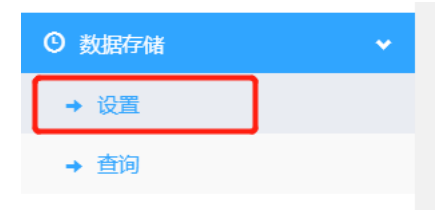

在组态模式下,只需要选择所要存储的数据即可,如下图:

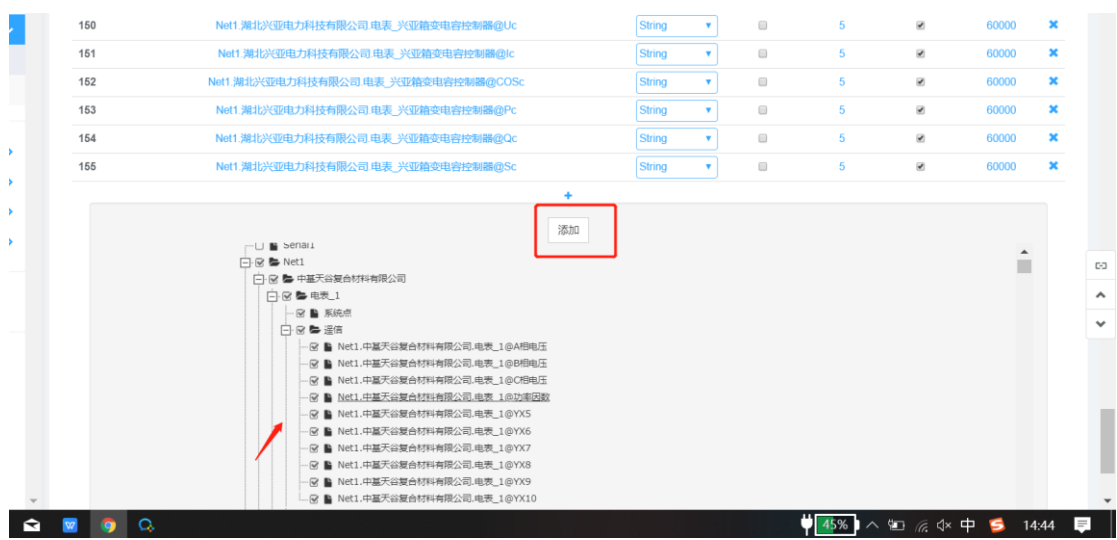

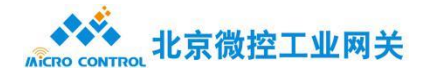

点击添加,会出现串口和网口下配置的点,在这里只要选择所要缓存的点即可。

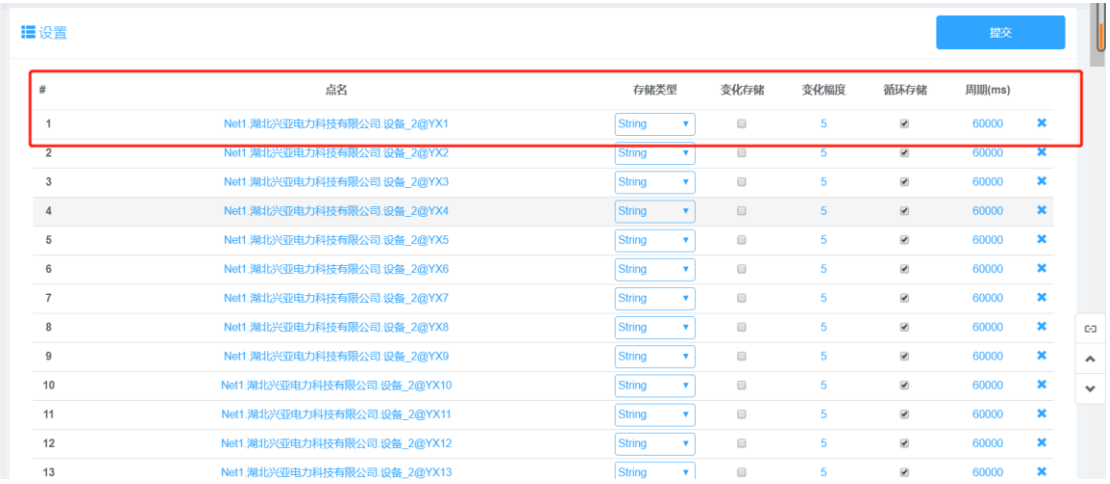

#### 数据缓存具体配置如下图:

存储类型:String(字符串型),Float(浮点型),Int(整型),选择所要存储的类型即可。

变化存储、变化幅度:当选择变化存储之后,就会按照当前设置变化幅度进行存储,默认 5%。

循环存储,周期(ms):当选择循环存储后,就会按照周期时间进行循环存储,默认60000ms。

# <span id="page-11-0"></span>**1.1.4 报警服务**

报警服务用于在满足条件时对用户进行提醒。设置报警在组态模式下进行,查询报警在运行 模式下进行。

<span id="page-11-1"></span>模式

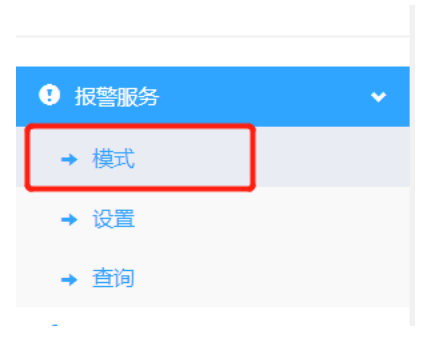

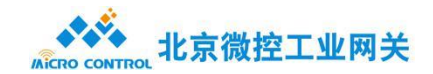

## 模式:是对报警服务模式的选择,如下图。

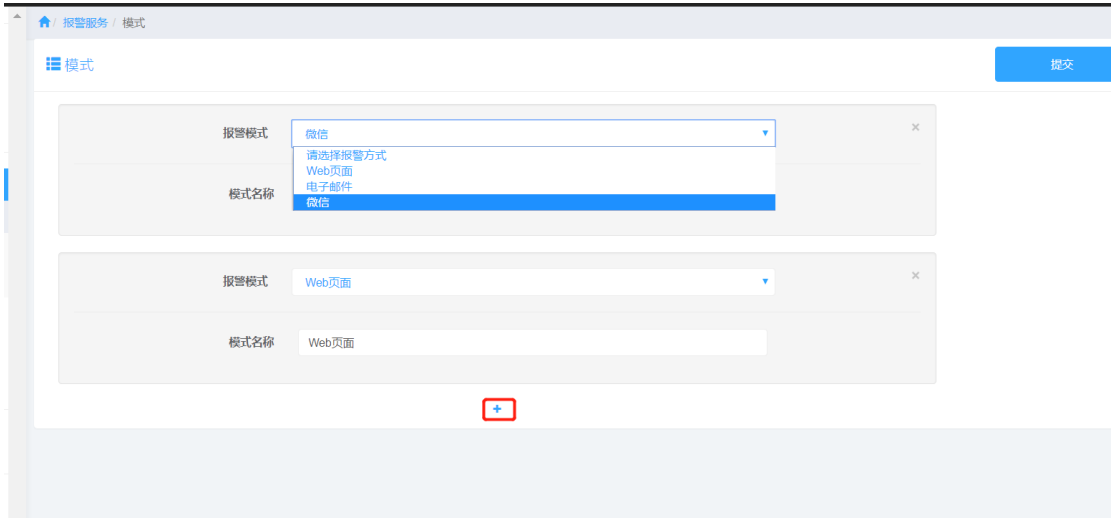

报警模式分为:Web 页面,微信以及电子邮件

点击"+"号,可以添加模式,报警模式可以根据需求添加多个。

微信:微信报警服务需要结合微信公众号以及微信服务号进行配置,如果需要技术人员可以 协助完成,详见微信服务说明文档。

Web 页面报警: 是以网页形式弹出报警提醒, 并有声音提示,

电子邮件:需要填写电子邮件服务器地址,以及端口,发送邮箱,接收邮箱等信息,如下图。

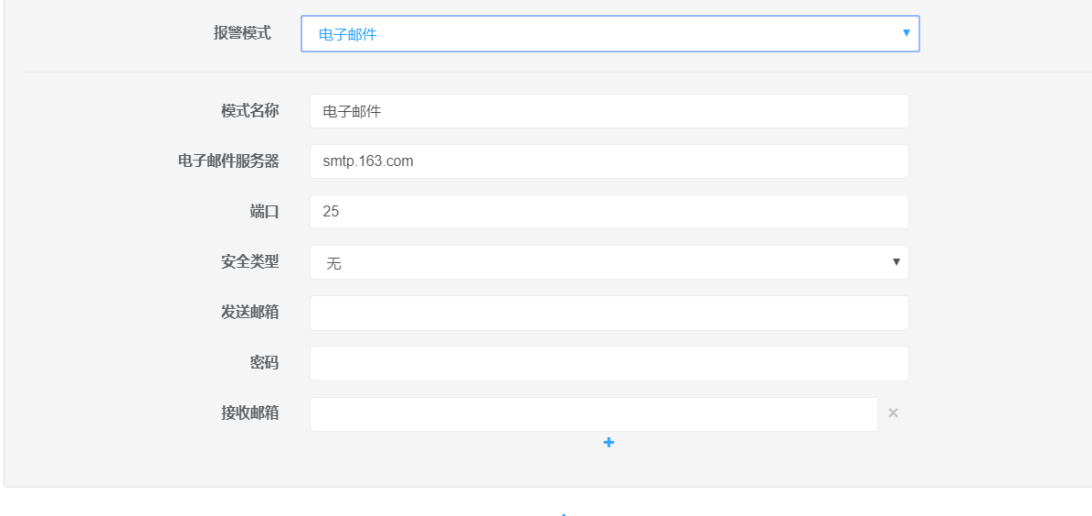

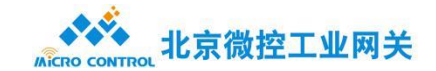

#### <span id="page-13-0"></span>● 设置

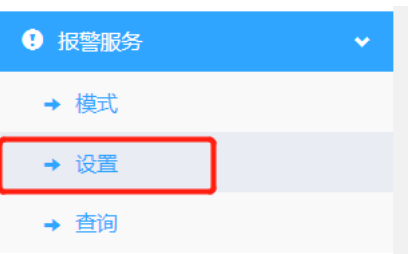

## 设置:是对需要报警提示的点(例如温度上下限,开关闸)等进行设置操作。如下图

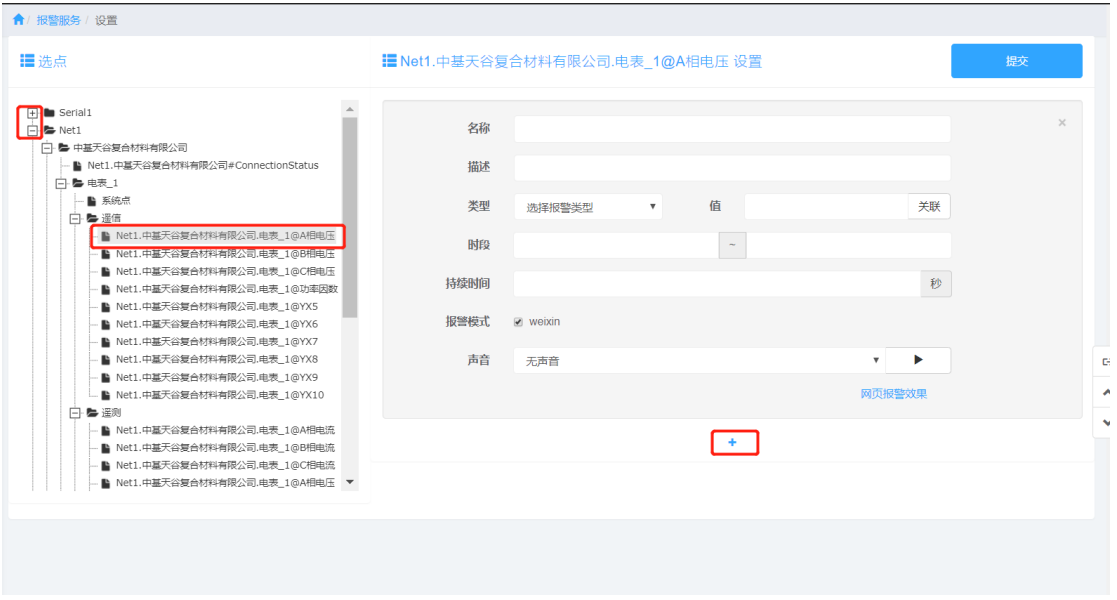

报警设置是对网关通道信息下已配好的点进行报警提示服务的设置,以树结构的形式进行展

示,选择具体的点进行配置。如上图。

名称:对该报警进行名称填写。

描述: 报警时显示的内容:

类型:类型有(上限,下限,开启,关闭)

值:可以填写具体的数值(如 50)也可以关联实际点。当选择关联点时,该具体数值由关

联点的实时值代替, 当该点的值大于(上限告警) 或小于(下限告警) 时发生告警。

时段:如果都不填写,默认全天,也可以选择具体监控的时间

持续时间:默认为空,可以填写

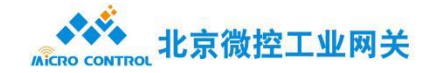

报警模式:当现场使用多模式进行报警服务提示的时候,可以选择该点通过具体模式进行报 警提示。

声音:有 4 种声音可选择

<span id="page-14-0"></span>⚫ 查询

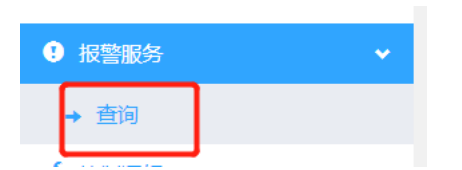

报警查询是运行模式进行操作。如下图

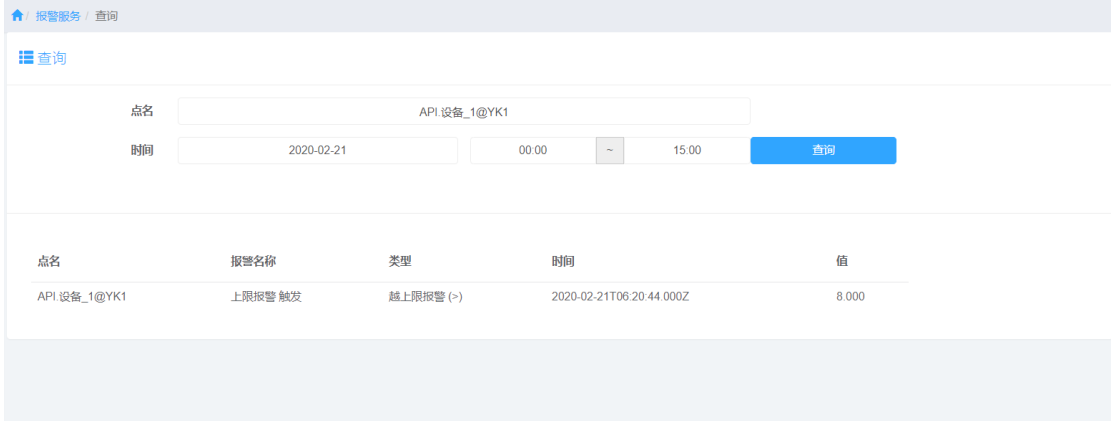

# <span id="page-14-1"></span>**1.1.5 控制逻辑**

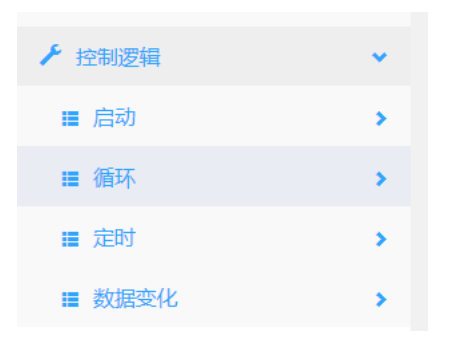

可实现由启动,循环,定时和数据改变所触发的动作。通过 js 语言代码实现

# <span id="page-14-2"></span>● 启动

支持上电/重启时执行指定代码。

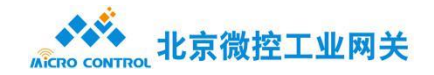

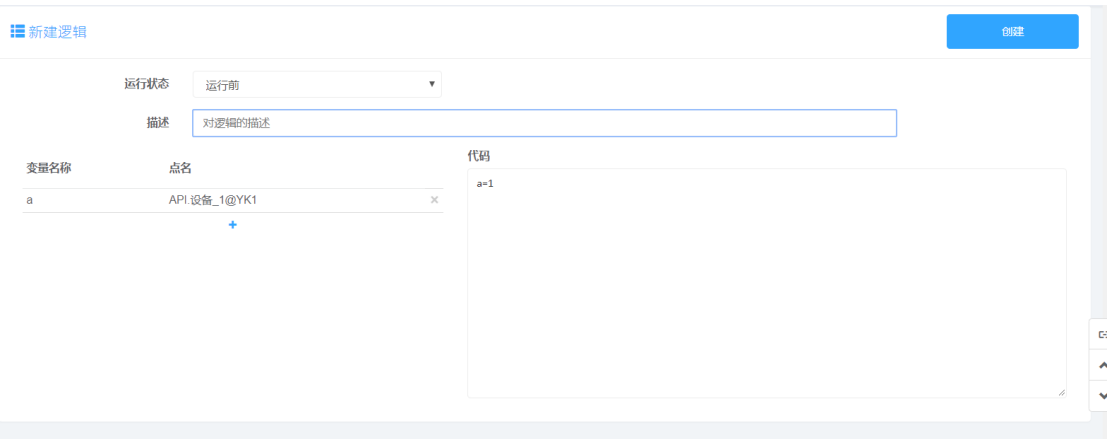

点击"新建逻辑",进入新建逻辑界面。点击"+"可添加变量名/点名,变量名相当于对 该点的引用,对变量名的操作就是对该点的操作。如上图:

运行状态: 目前只支持"运行前"。

变量名/引用点名:其中变量名为自定义,应用点名为通道下的某个设备下的某点。 Code:语言编写区域,支持 js 语言,也可以如图所示直接对变量赋值。

#### <span id="page-15-0"></span>● 循环

通过设置循环周期来周期执行脚本,循环周期单位为 s(秒)。

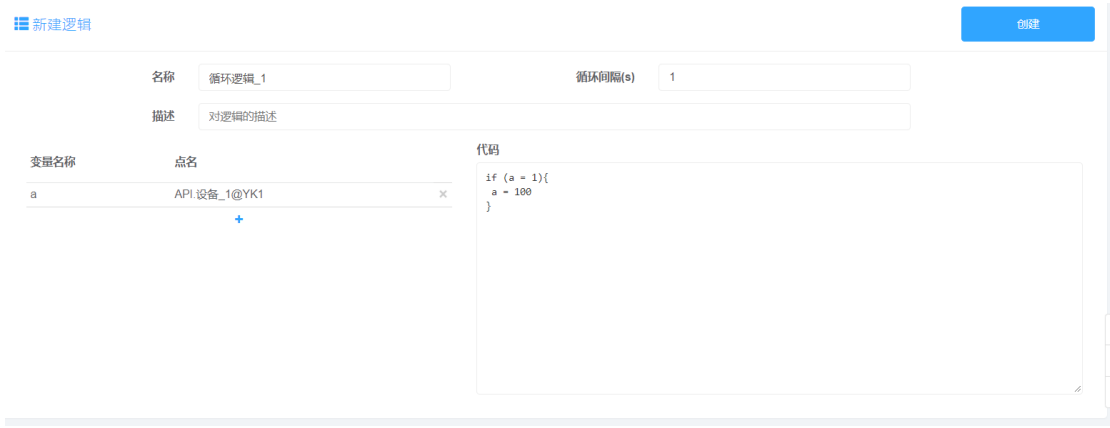

点击"新建逻辑",进入新建逻辑界面。点击"+"可添加变量名/引用点名。如上图:

名称:逻辑名称

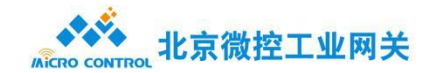

循环间隔(s):默认 1S,可根据具体需求进行设定

变量名/引用点名:其中变量名为自定义,应用点名为通道下的某个设备下的某点。

Code:语言编写区域,支持 js 语言,也可以如图所示直接对变量赋值。

## <span id="page-16-0"></span>● 定时

可在指定时间运行指定代码,时间输入支持通配符。

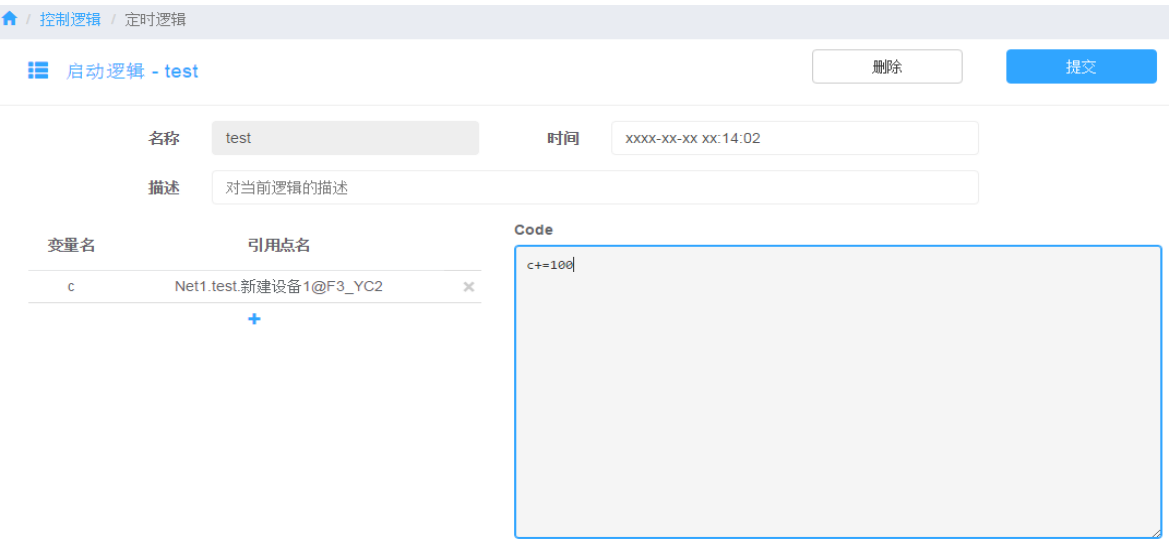

点击"新建逻辑",进入新建逻辑界面。点击"+"可添加变量名/引用点名。如上图:

# 名称:逻辑名称

时间:可以在指定的时间进行脚本执行。

变量名/引用点名:其中变量名为自定义,应用点名为通道下的某个设备下的某点。 Code: 语言编写区域, 支持 is 语言, 也可以如图所示直接对变量赋值。

## <span id="page-16-1"></span>⚫ 数据改变

当关联点数据发生改变时,执行相应的逻辑。

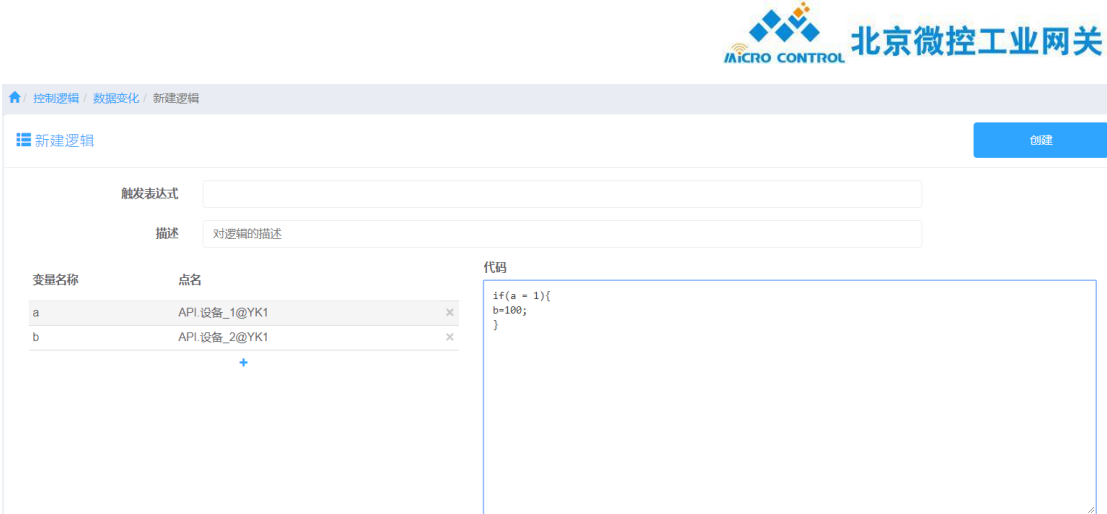

点击"新建逻辑",进入新建逻辑界面。点击"+"可添加变量名/引用点名。如上图: 名称:逻辑名称

变量名/引用点名:其中变量名为自定义,应用点名为通道下的某个设备下的某点。 Code:语言编写区域,支持 js 语言,也可以如图所示直接对变量赋值。

# <span id="page-17-0"></span>**1.1.6 报表**

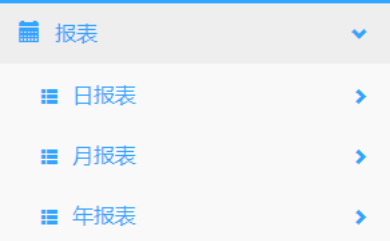

可实现用户自定义报表,支持报表类型:日报表,月报表,年报表。

<span id="page-17-1"></span>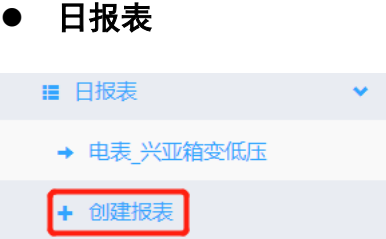

点击"创建报表", 右侧会出现表格, 可进行报表操作。如下图:

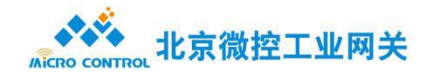

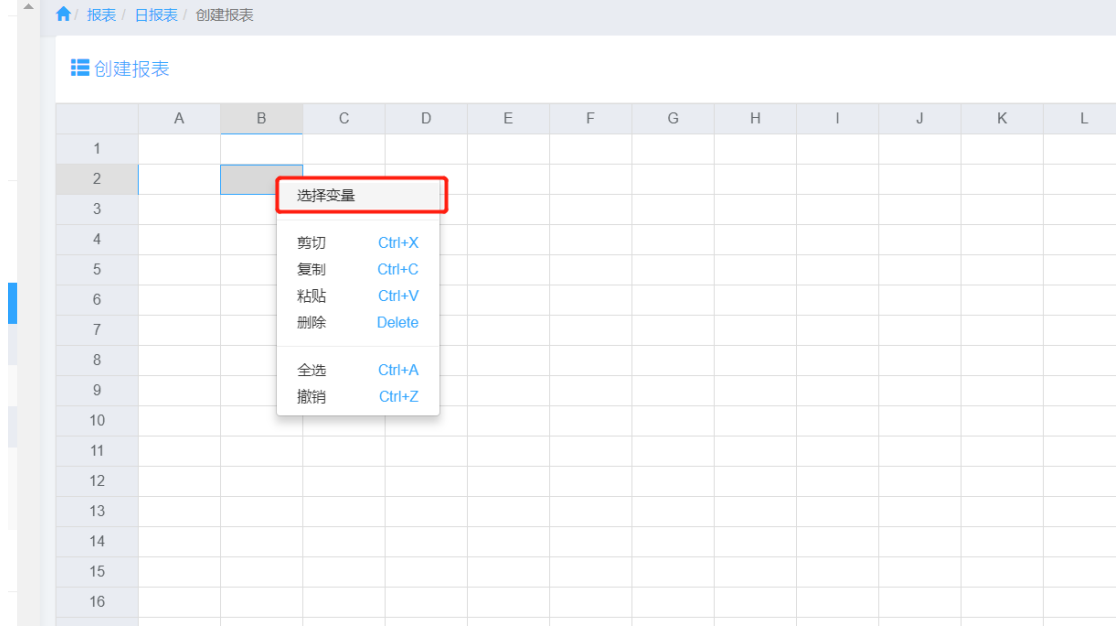

右击鼠标,会出现如上图,可进行操作,选择"变量选择",可进行通道信息,已配置缓存 的点。如下图:

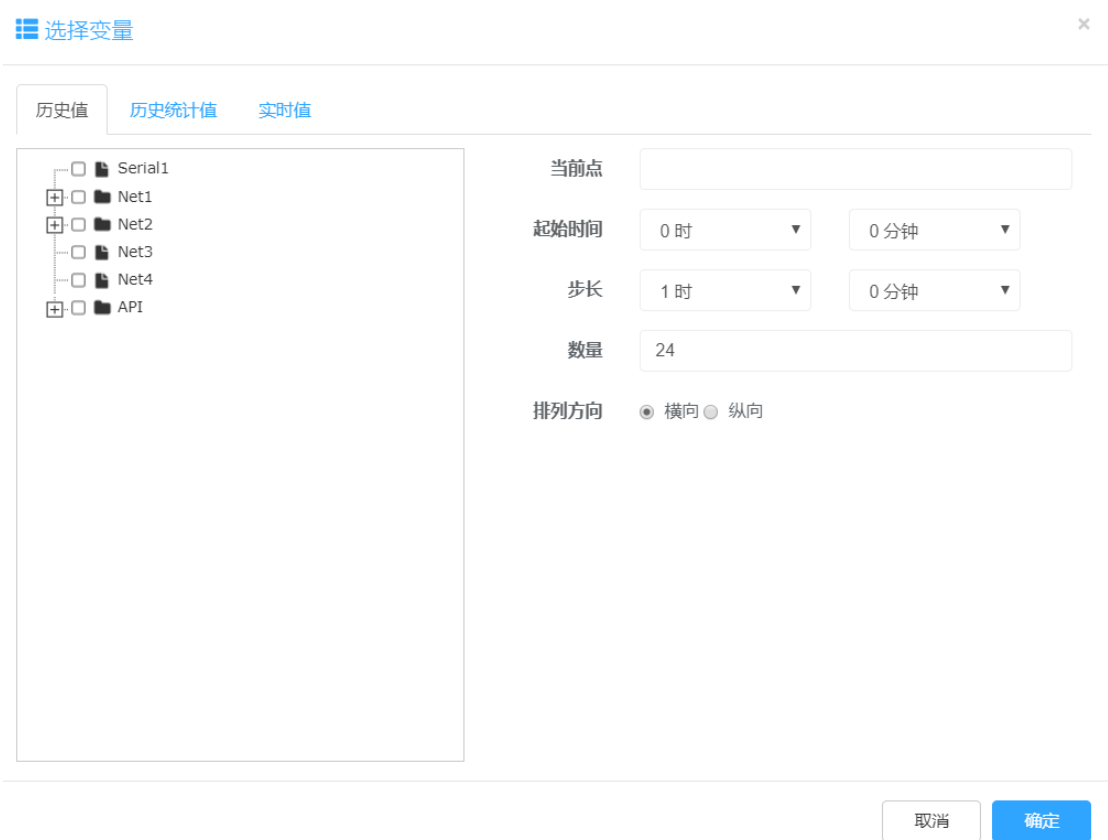

在日报表中支持三种值选择:历史值,历史统计值,实时值:

历史值:是对之前数据的值得统计值。包含选项:当前点、起始时间、步长、数量

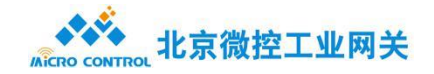

历史统计值:是进行计算过的值,包含选项:当前点、结束时间、步长、统计类型(最大值/ 最小值/第一个值/最后一个值)

实时值:记录当前点

## <span id="page-19-0"></span>⚫ 月报表

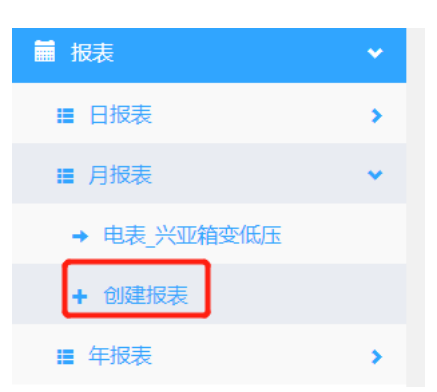

## 点击"创建报表", 右侧会出现表格, 可进行报表操作。如下图:

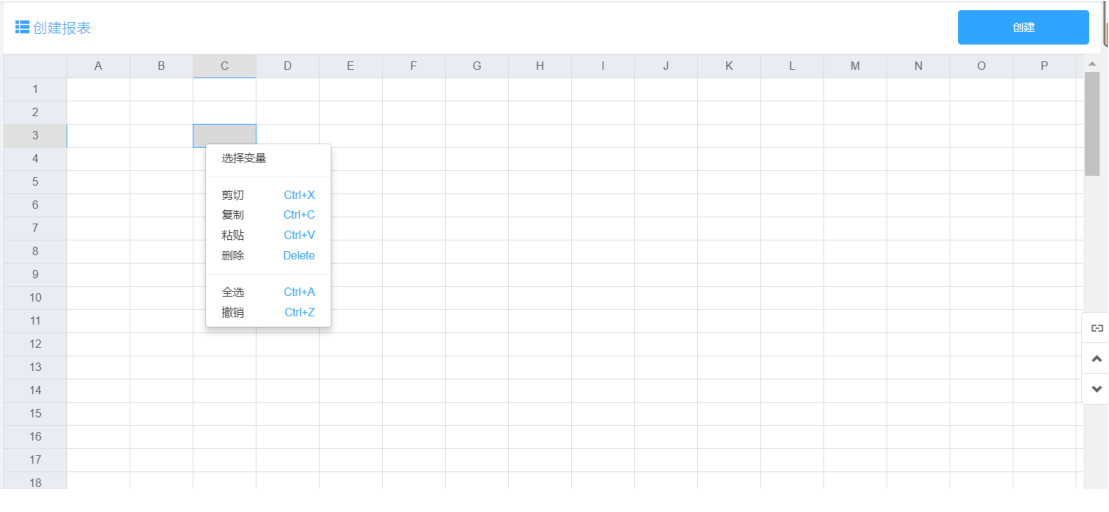

右击鼠标,会出现如上图,可进行操作,选择"变量选择",可进行通道信息,已配置缓存 的点。如下图:

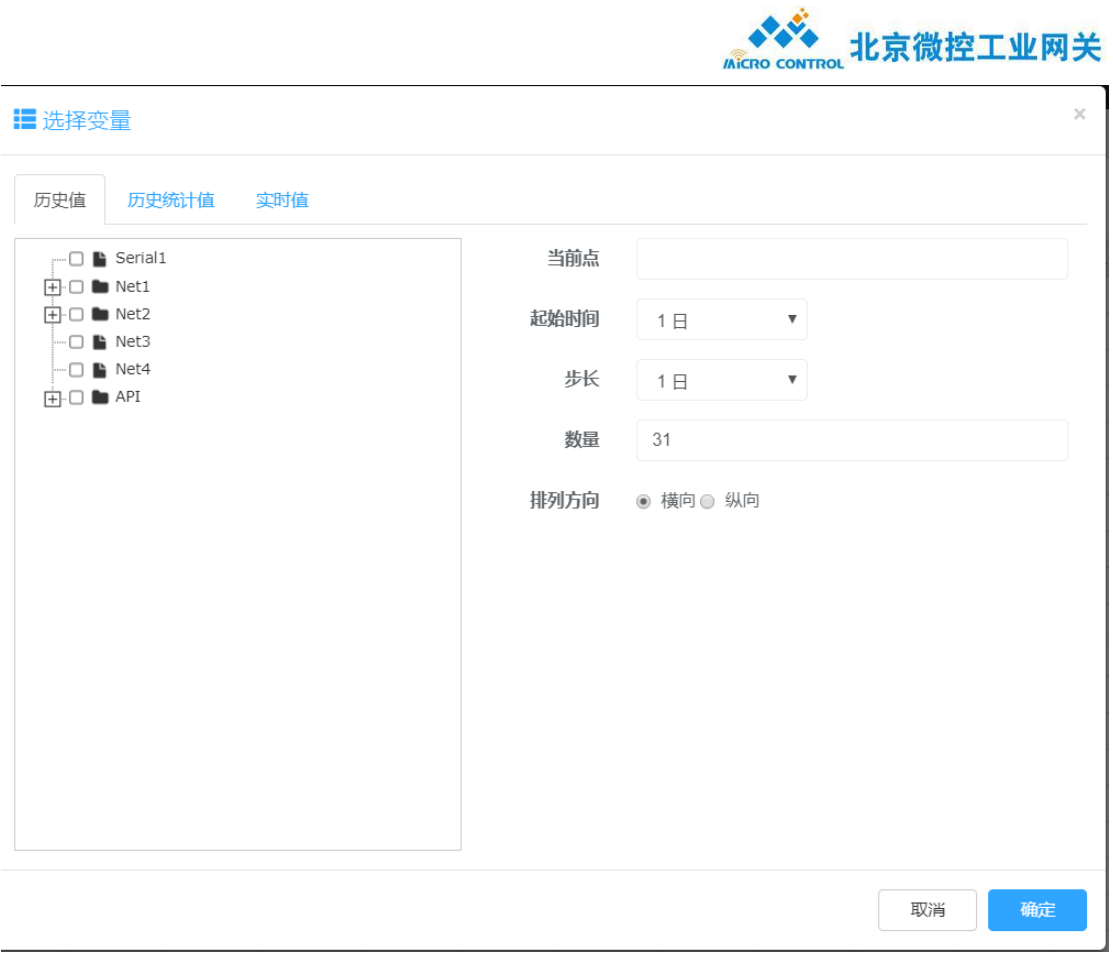

在月报表中支持三种值选择:历史值,历史统计值,实时值:

历史值:是对之前数据的值得统计值。包含选项:当前点、起始时间(按日进行统计)、步

长、数量

历史统计值:是进行计算过的值,包含选项:当前点、结束时间、步长、统计类型(最大值/ 最小值/第一个值/最后一个值)

实时值:记录当前点

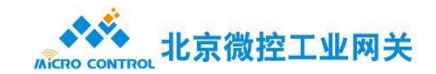

## <span id="page-21-0"></span>⚫ 年报表

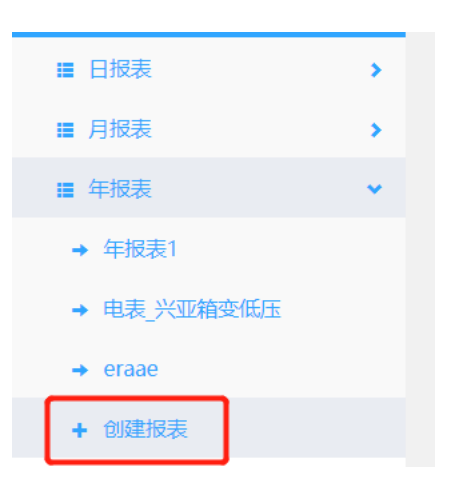

## 点击"创建报表", 右侧会出现表格, 可进行报表操作。如下图:

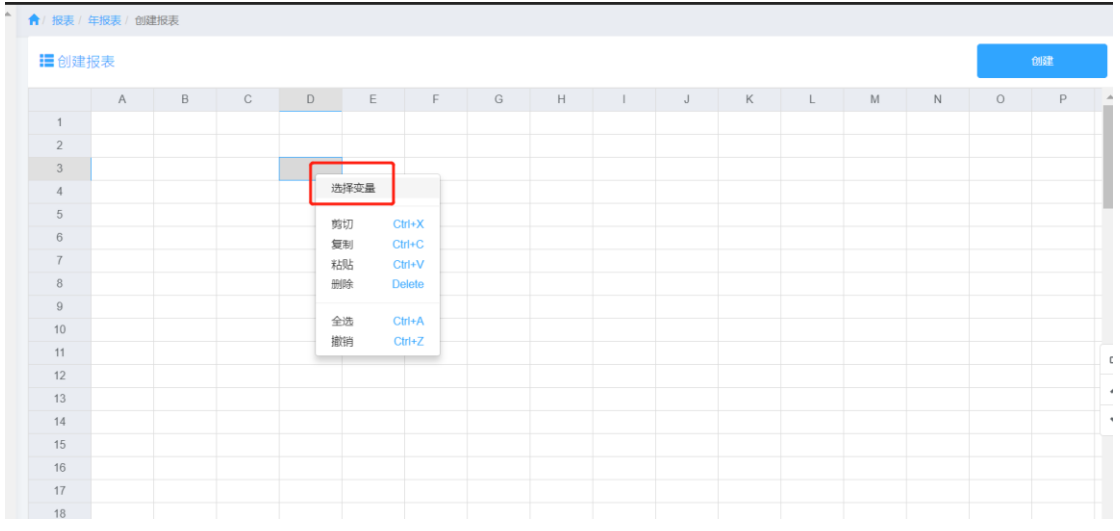

右击鼠标,会出现如上图,可进行操作,选择"变量选择",可进行通道信息,已配置缓存 的点。如下图:

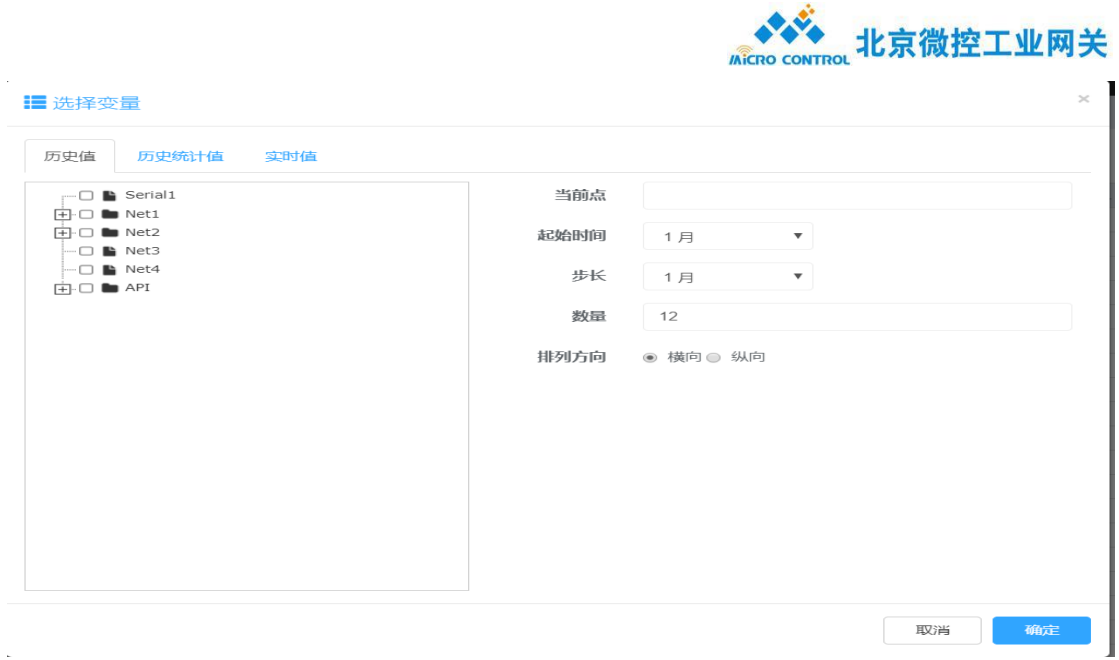

在年报表中支持三种值选择:历史值,历史统计值,实时值:

历史值:是对之前数据的值得统计值。包含选项:当前点、起始时间(按月进行统计)、步

长、数量

历史统计值:是进行计算过的值,包含选项:当前点、结束时间、步长、统计类型(最大值/ 最小值/第一个值/最后一个值)

<span id="page-22-0"></span>实时值:记录当前点

# **1.1.7 用户界面**

用户界面是基于 WEB 浏览器, 支持多种控件, 方便工程组态, 已一种更加简便, 易懂的形 式展示页面。用户界面分为 PC 端, 移动端。(PC 端是显示在电脑屏幕, 移动端是手机显示), 实现的功能是一样的。下面统一讲解:

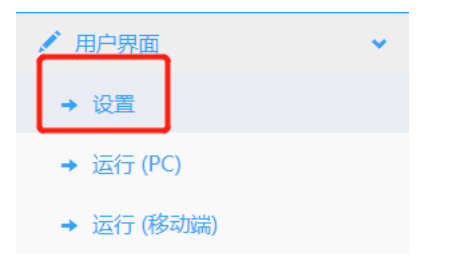

点解"设置",会进入 WEB 组态界面。如下图:

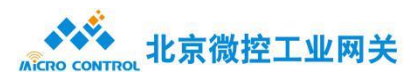

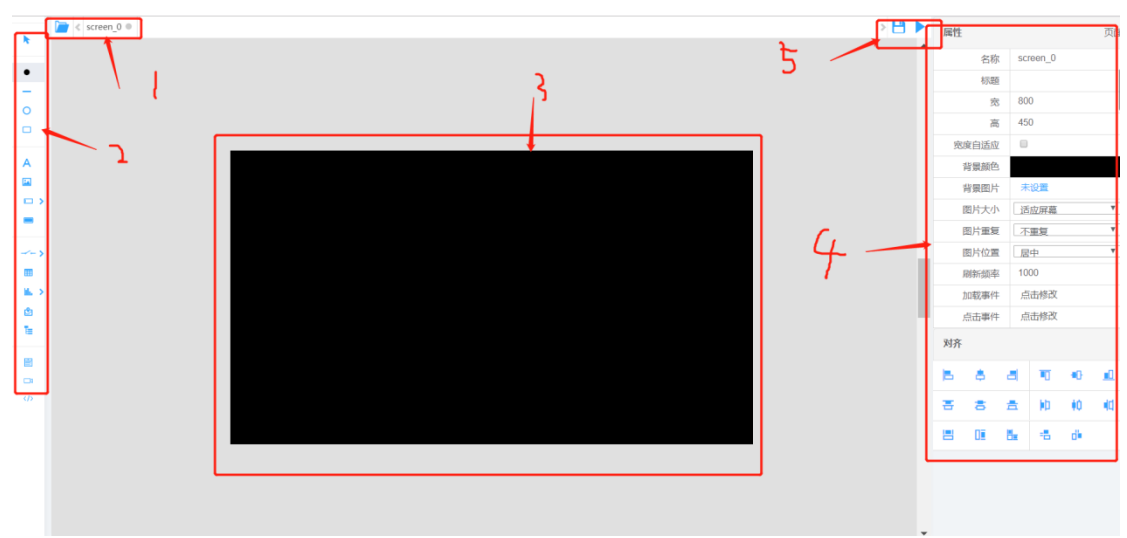

- 选择页面,包含:打开页面,新建页面,本地页面
- 左侧是控件栏,可根据需求进行选择,例如(点,线,树结构,地图,表格,曲线

等)

- 主页面等于画布,展示要画的组态。
- 控件的属性可以调整以及进行 JS 代码编写
- 保存和运行。
- 以下是组态页面展示:

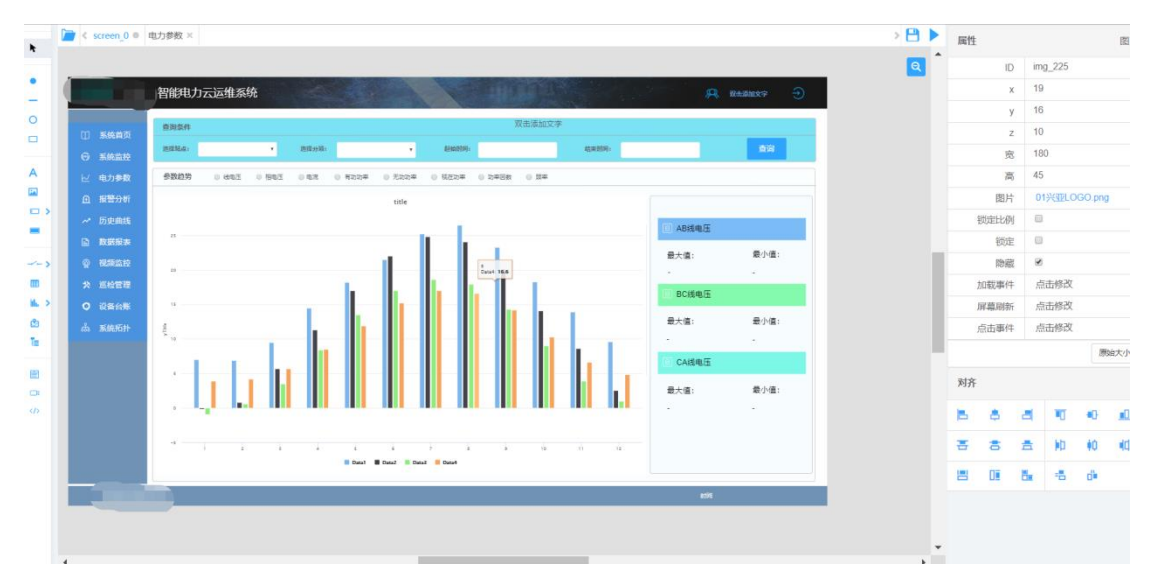

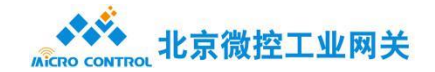

# <span id="page-24-0"></span>**1.2 维护模式**

维护模式是网关重要的部分之一,在该模式下可以对网关进行升级,新建用户,分配权限等。

如下图:

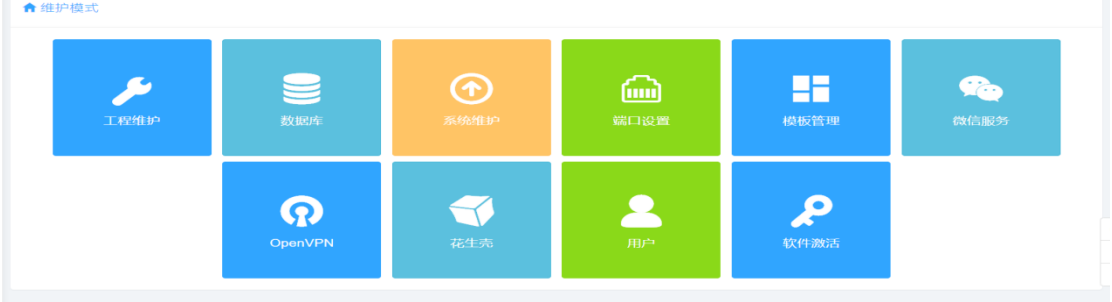

## <span id="page-24-1"></span>⚫ **工程维护**

工程维护是对网关工程进行操作,例如备份,清除,还原,如下图:

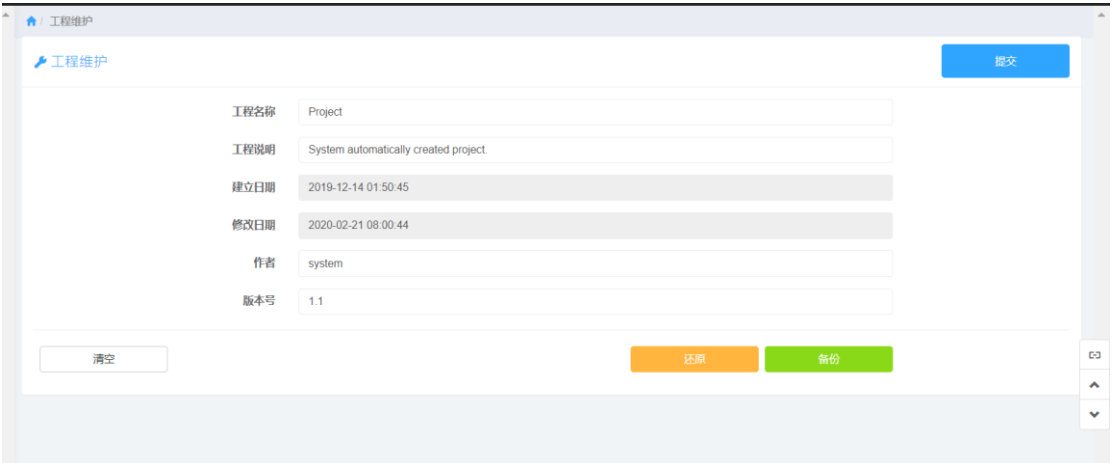

主要的功能是 清空、还原、备份。

清空: 把当前工程进行清空。清空后不会复原,建议备份后清空

还原: 把本地电脑里的工程还原到该网关中, 进行查看。

备份:把该工程备份到本地电脑中。

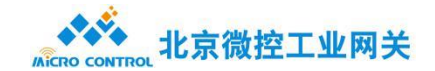

#### <span id="page-25-0"></span>⚫ **数据库**

网关支持数据缓存功能,可以对历史数据进行数据分析。ARM 架构最大支持 32G 扩展存 储,x86 架构根据硬盘大小进行存储。数据库是搭配组态模式下的数据缓存进行使用的。如 下图:

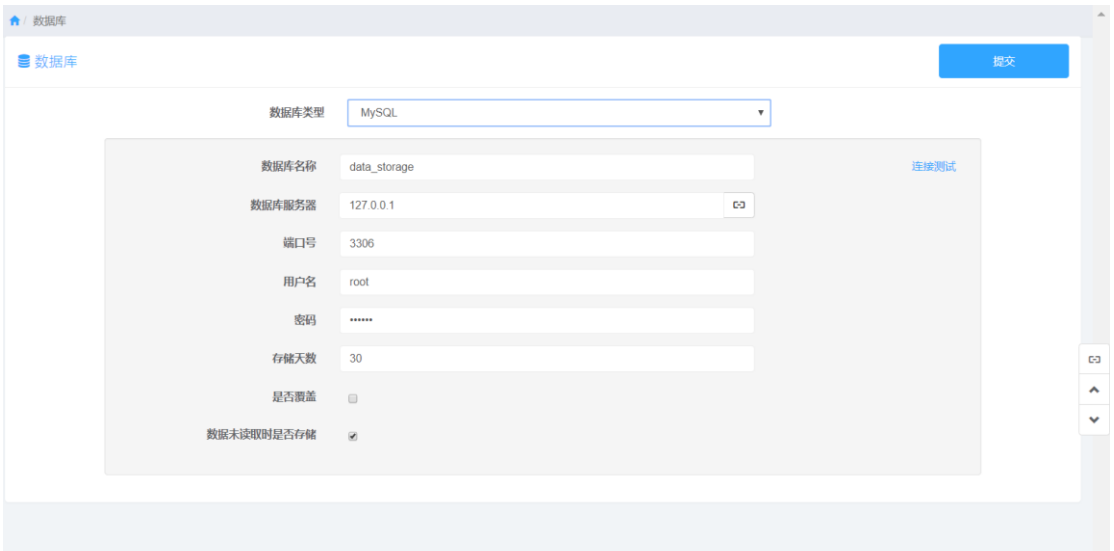

数据库类型:目前只支持 MySQL

数据库名称: 数据库名字 (建议英文, 特殊符号不推荐)

数据库服务器: 默认本地 IP, 也可将数据存入其他服务器

端口号:默认 3306,可根据需求进行填写

用户名:填入用户名即可,默认 root

密码: arm 架构默认为空, x86 根据设置填写

存储天数:可以选择数据存储的天数,只保留最近的天数。

是否覆盖:搭配存储天数使用

数据未读取时是否存储:可以根据需求选择,默认选择

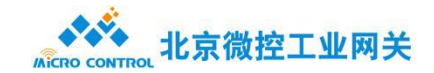

## <span id="page-26-0"></span>⚫ **系统维护**

系统维护是对网关进行升级操作。如下图:

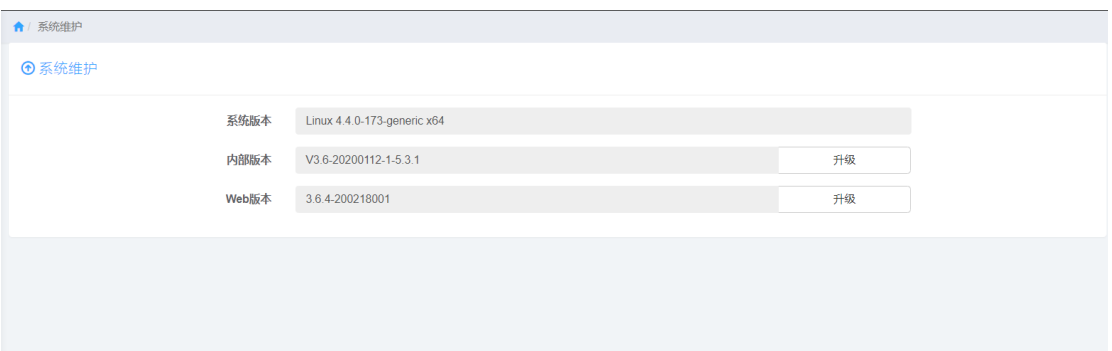

系统版本/内部版本/Web 版本:显示当前版本的信息, 当需要更新时, 点击后面升级, 选 择具体版本即可。

## <span id="page-26-1"></span>⚫ **端口设置**

端口设置是页面访问重要标志。

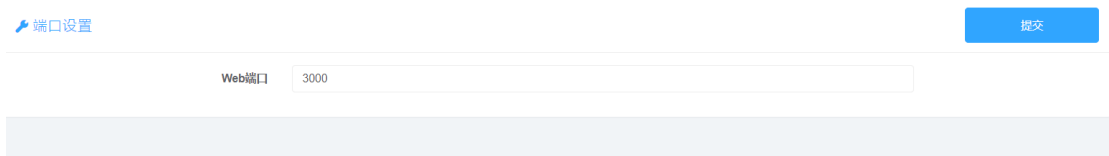

Web 端口号可以进行修改, 保证唯一即可。如该端口号设置为 80, 访问页面时 IP 地址后 面不需要添加端口号;如设置为其他端口号, 则需要在 IP 地址后面加上":端口号", 如 192.168.1.10:3000

## <span id="page-26-2"></span>⚫ **模板管理**

模板管理是对协议配置电表模板进行统一管理,可以本地上传、下载到本地。如下图:

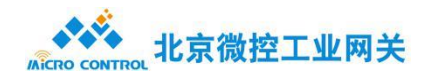

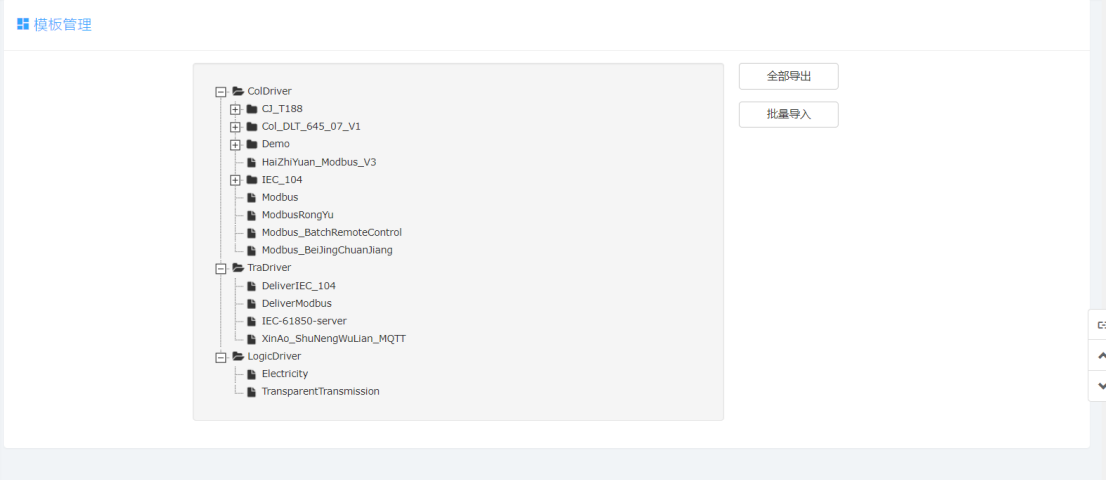

## <span id="page-27-0"></span>⚫ **微信服务**

微信服务是网关特色之一,用户可以通过微信配置,可以实时的掌握数据信息,以及报警提 示以及微信小程序(可以浏览组态页面)如下图:

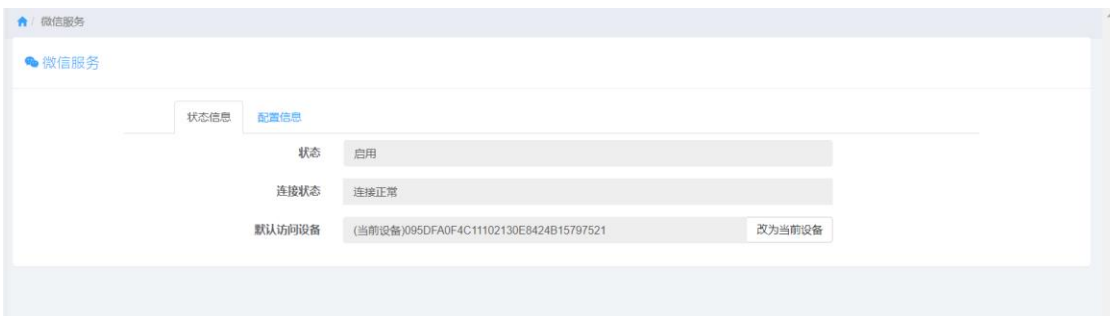

微信服务与用户/用户组互相配合使用的。见附录一:

## <span id="page-27-1"></span>⚫ **OpenVPN**

OpenVPN 是实现虚拟局域网 (VPN) 的形式之一。

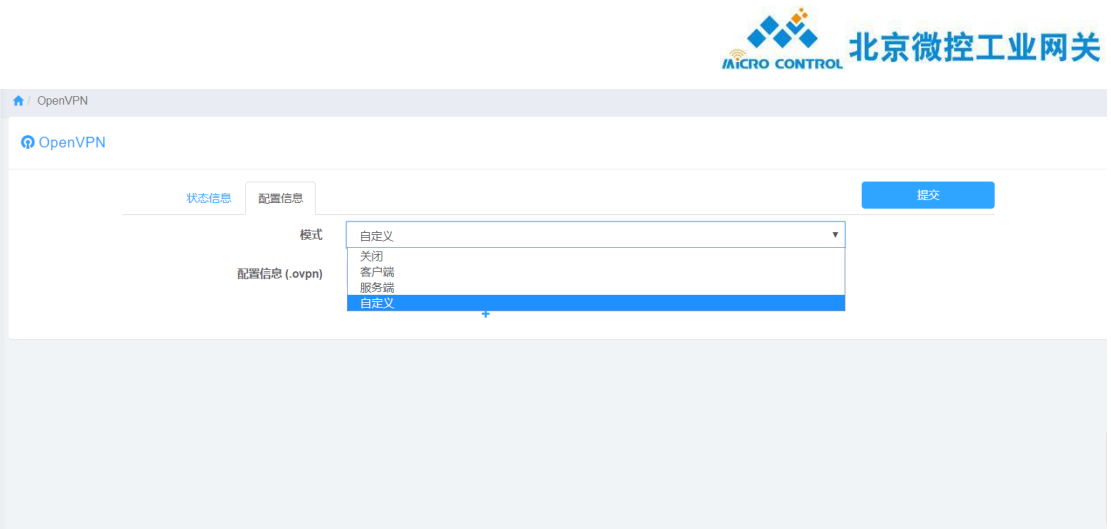

目前支持的形式为:客户端,服务端,可以根据自己的需求进行配置。网关会生成相应文件。 见附录二:

<span id="page-28-0"></span>⚫ **花生壳**

花生壳功能为可以通过域名映射的形式访问网关页面。如下图:

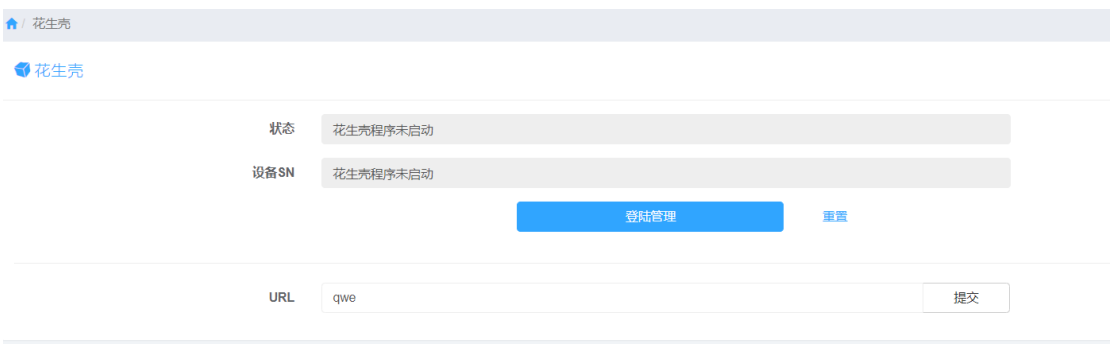

网关自带花生壳客户端,可关联花生壳账号,进行远程配置和维护工程。

# <span id="page-28-1"></span>⚫ **用户/用户组**

用户是新建用户,用户组是为用户设置访问权限。如下图:

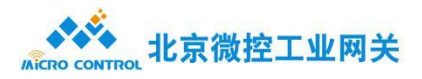

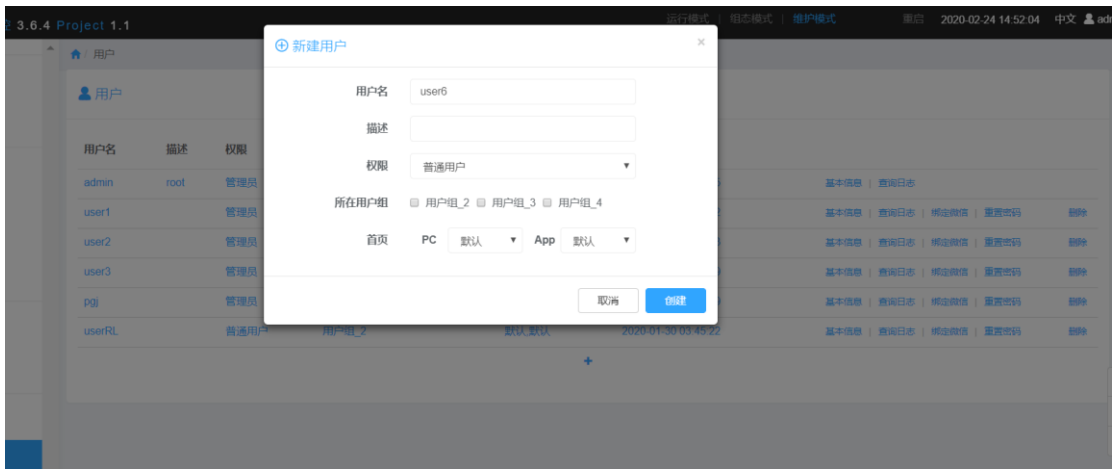

该图为新建用户页面,点击"+"之后出现,在该页面可以设置账号权限,所在用户组,以 及 PC,APP 组态访问页面。密码默认 1~6。

在用户页面也可以查看用户的基本信息,日志,绑定的微信,修改密码等操作。

用户组页面,如下图:

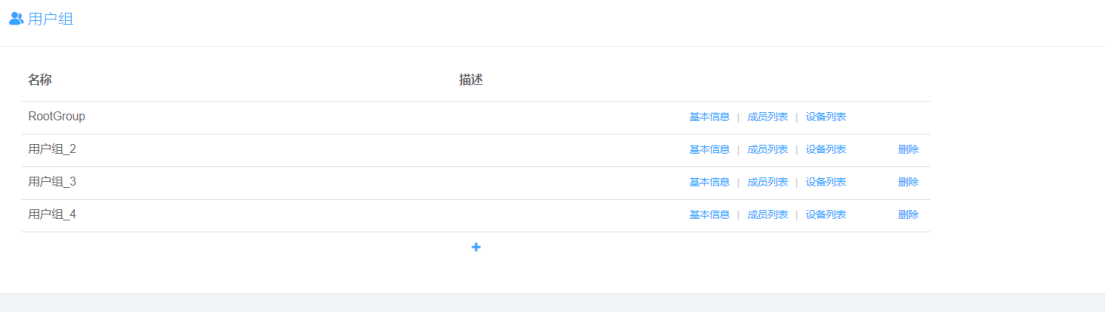

在该页面可以建立访问权限,以及查看权限下所能访问的用户。

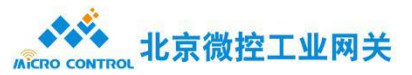

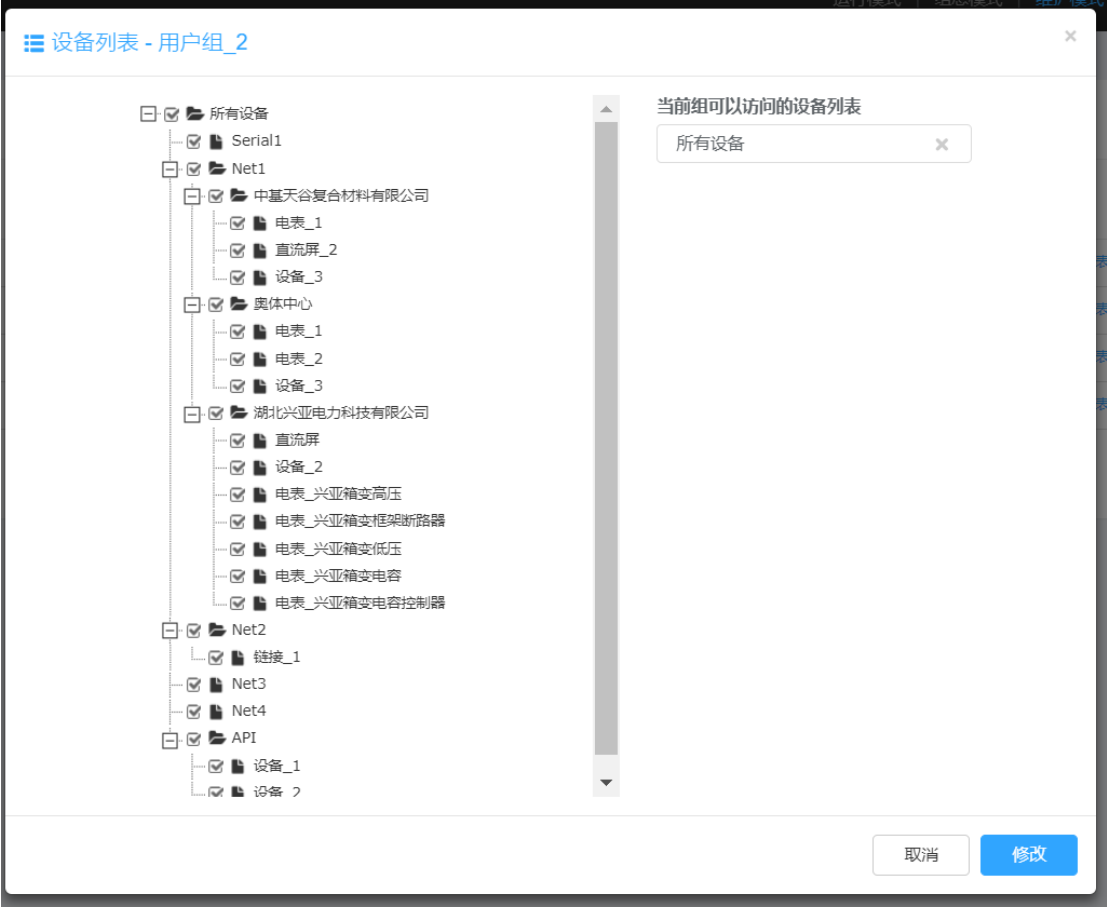

可以通过用户/用户组的配合,实现用户的访问权限。

## <span id="page-30-0"></span>● 软件激活

如果您拿到的是借测设备,则软件处于未激活状态,将于指定日期内失效;如果您已购买了 该设备, 我方会将软件激活, 您可在任意时间使用该软件。

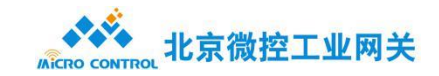

## <span id="page-31-0"></span>附录一:

微信服务主要为设备提供了微信登陆、微信关联、微信报警、微信验证码、将 UI 界面转 发到小程序上等功能。

微信服务配置:

1. 云服务平台配置

微控官方云服务平台地址: <https://service.wkgywg.com/>

输入网址即可进入登录页面,如下图:

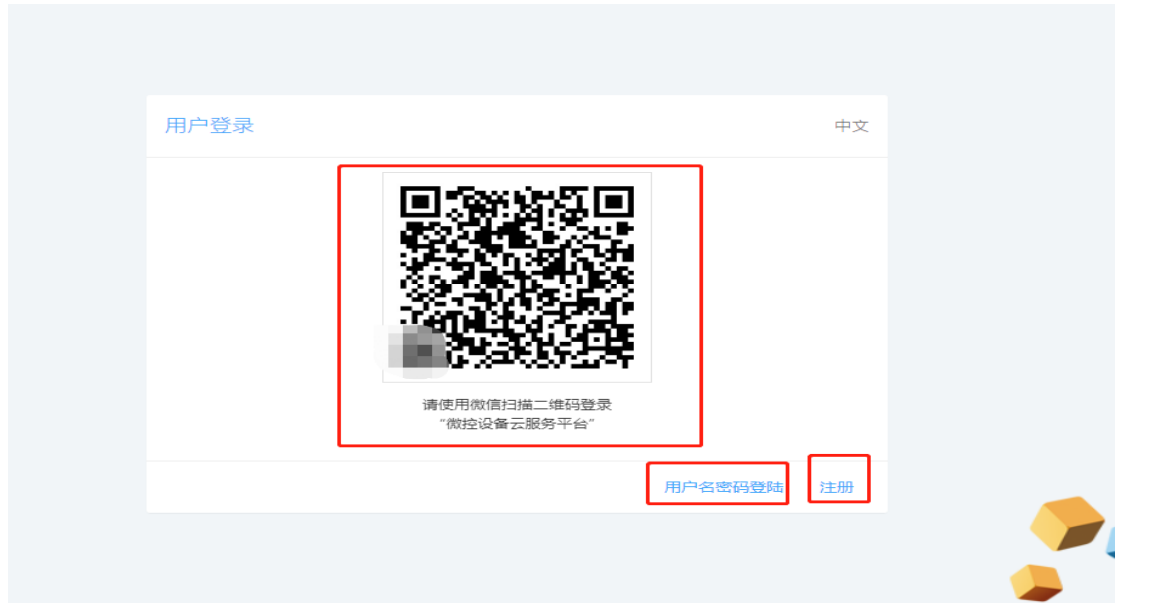

注册: 新用户第一次登录需要进行注册。

微信:扫码登录。

常规:用户名/密码登录。

登录后,微信服务页面主要有微信服务和用户配置,如下图:

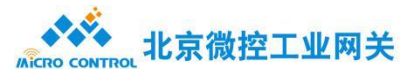

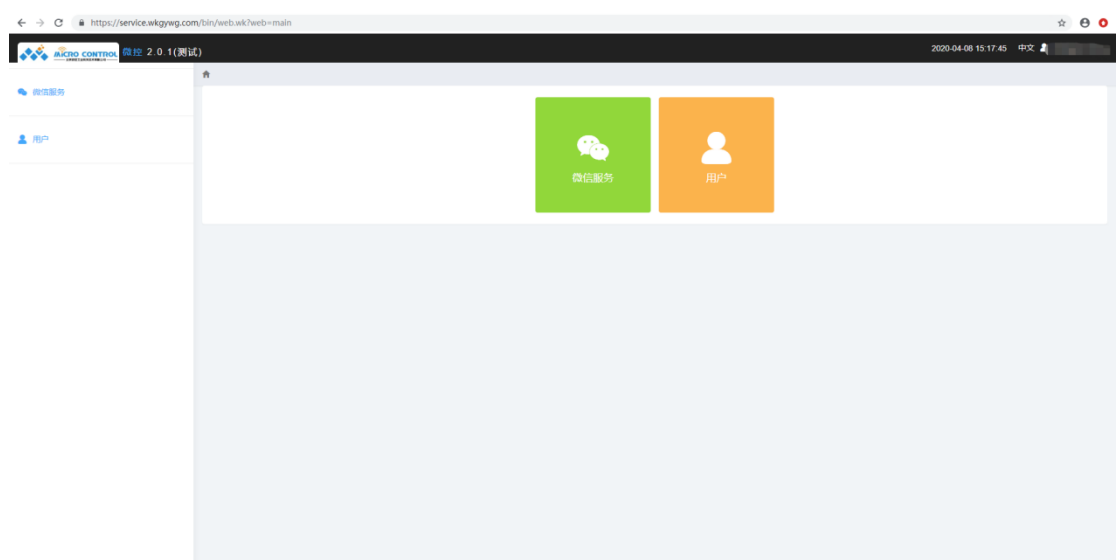

微信服务/公众号:

微信服务主要功能是建立微信公众号与设备之间的桥梁。如下图:

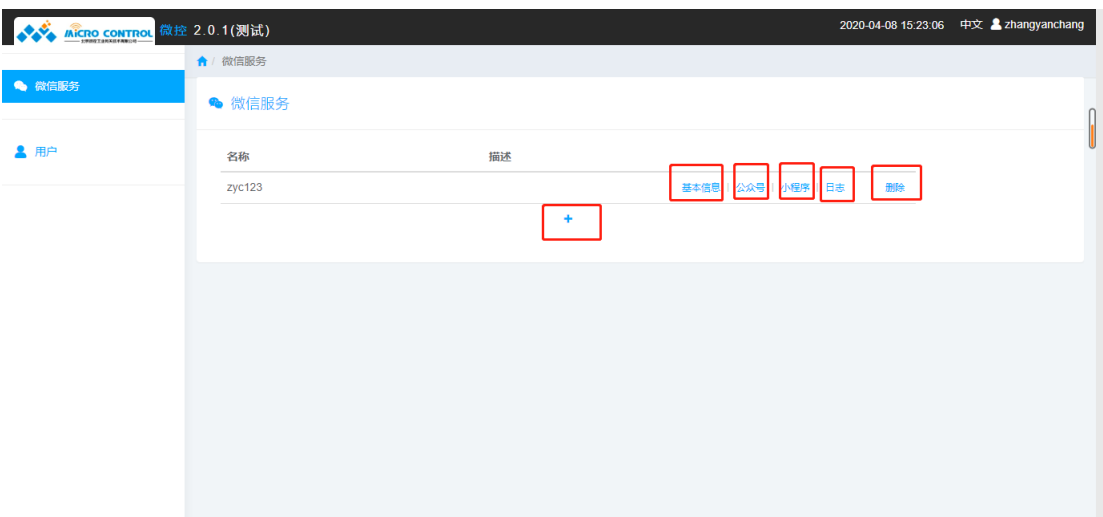

点击【+】,弹出创建微信服务模拟框,一共有三项其中名称和服务密钥是必填项,自行 填写(名称最大长度为 16,服务密钥长度必须为 43 并且只能由大小写字母和数字组成, 可以通过输入框后的随机生成自动生成一个密钥。如下图:

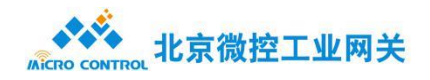

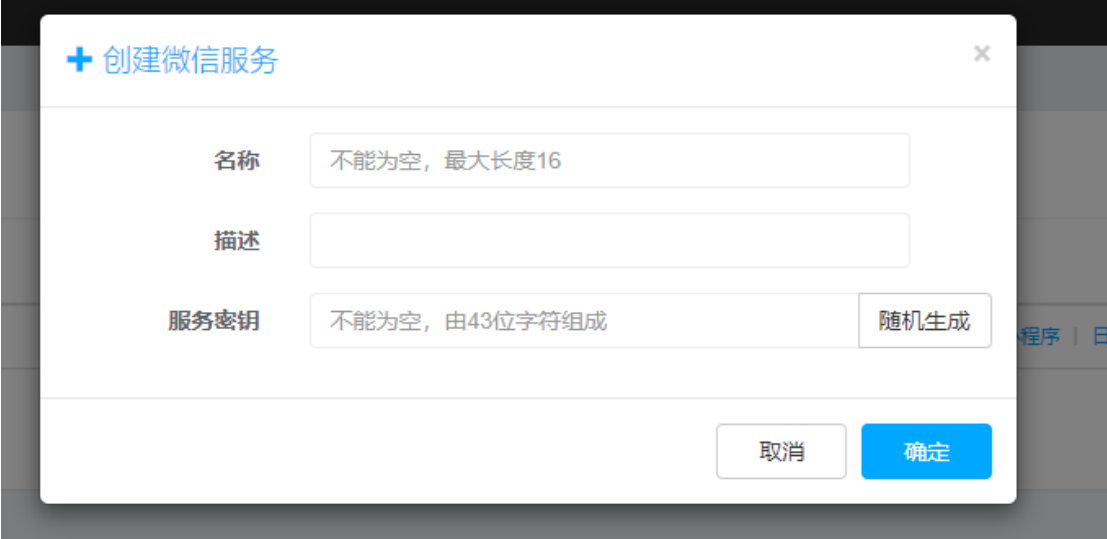

填写完成后点击确定就完成了一个微信服务的创建

微信服务五个功能项:

基本信息: 可以查看当前微信服务的服务 ID、名称、描述、服务密钥。如下图:

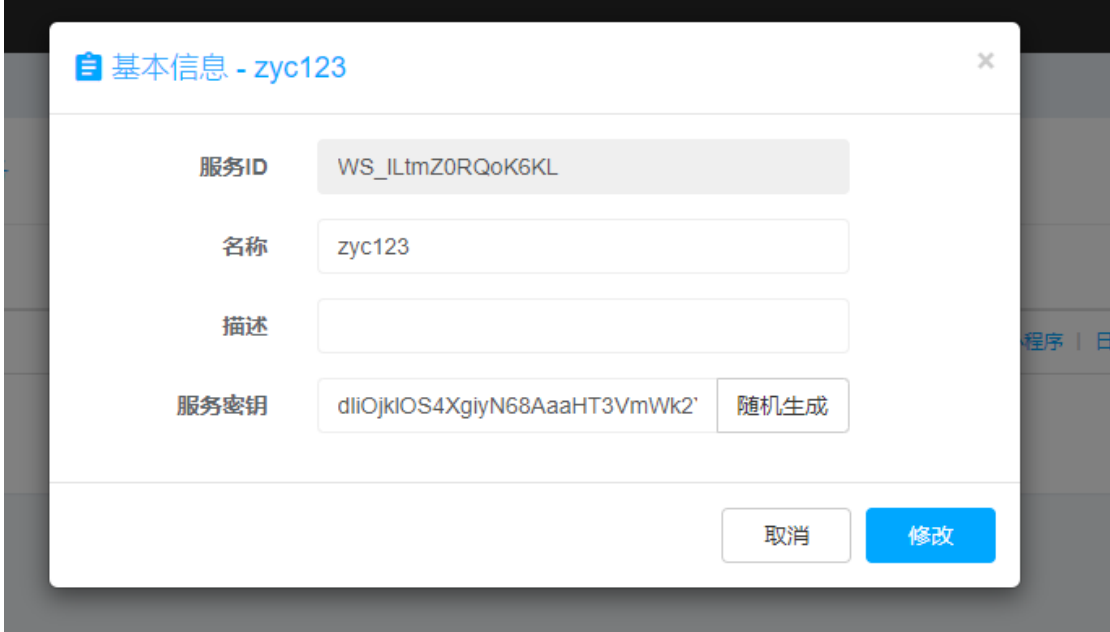

1) 服务 ID: 是系统自动生成的唯一标识。

2)2)名称、描述:用来方便区分不同的微信服务,让别人知道哪个是自己 应该选的。

3) 服务密钥: 用于验证是否可以使用当前服务。 (服务 ID 和服务密钥在设

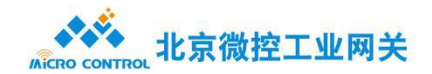

备的微信服务配置中会用到)同时也可以对名称、描述、服务密钥进行修改。

公众号:用于查看和修改关联的公众号。如下图:

公众号信息:

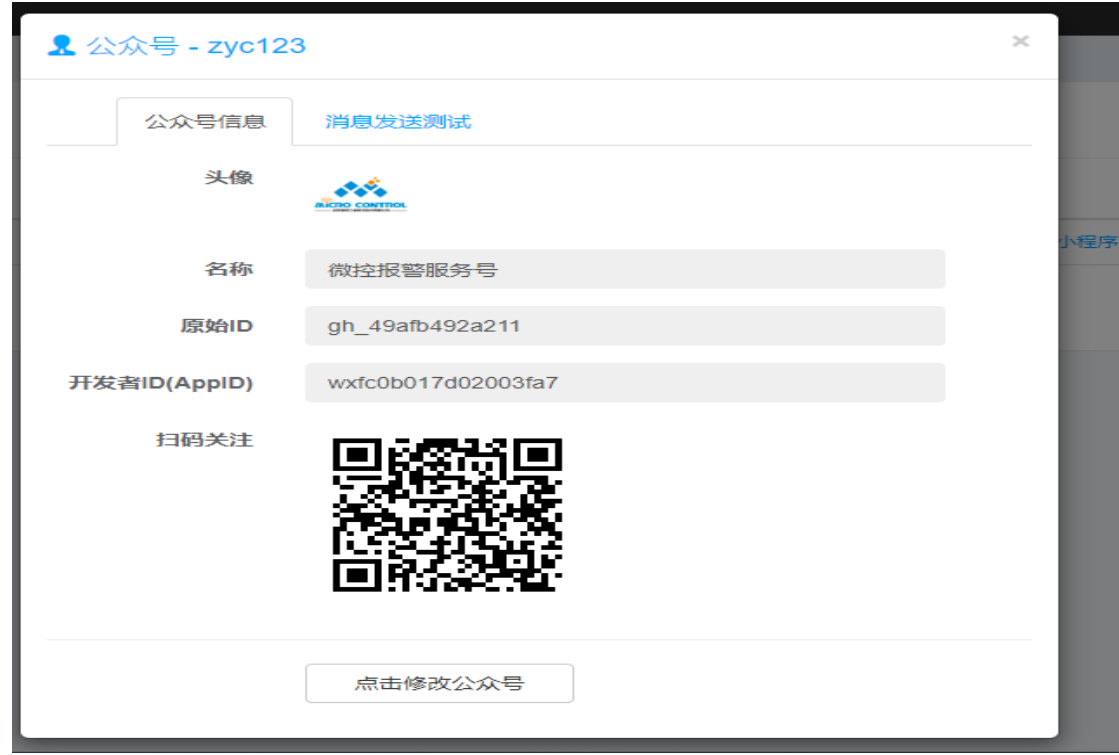

默认情况下会关联一个微控官方默认的公众号;如果需要使用自己的公众号,点击下方 的"点击修改公众号"按钮会进入微信公众平台账号授权界面,按照微信的提示操作即可完 成公众号的修改(公众号的类型必须是服务号,订阅号没有发模板消息的权限,而且要通过 微信认证),如果修改了公众号,小程序也会自动解绑,默认的公众号和默认的小程序必须 成对使用,如果还需要使用小程序功能,自行注册一个小程序(主体类型不能为个人,个人 小程序无法配置业务域名,无法查看 UI 界面), 把小程序也关联到微信服务上即可。 消息测试:可以通过扫描二维码,测试微信服务平台与公众号是否建立正确连接,测试方式 分别为:报警/验证码。如下图:

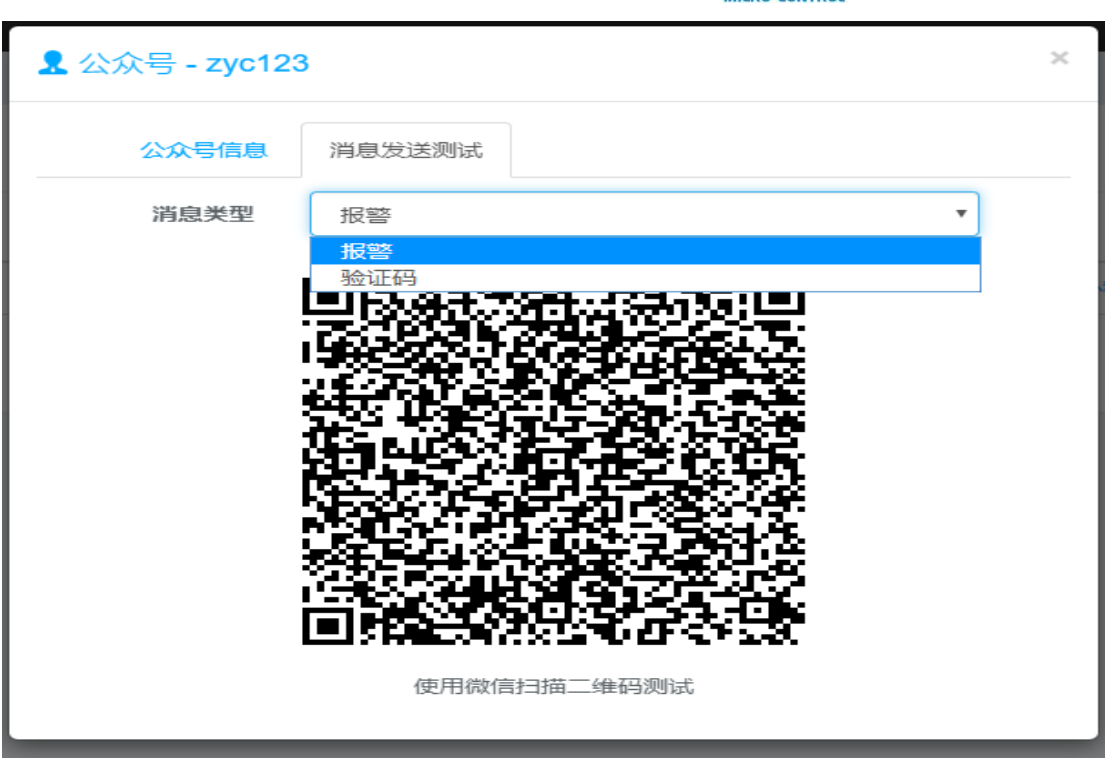

◆ → 北京微控工业网关

小程序: 用于查看和修改关联的小程序。默认情况下会关联微控小程序, 如下图:

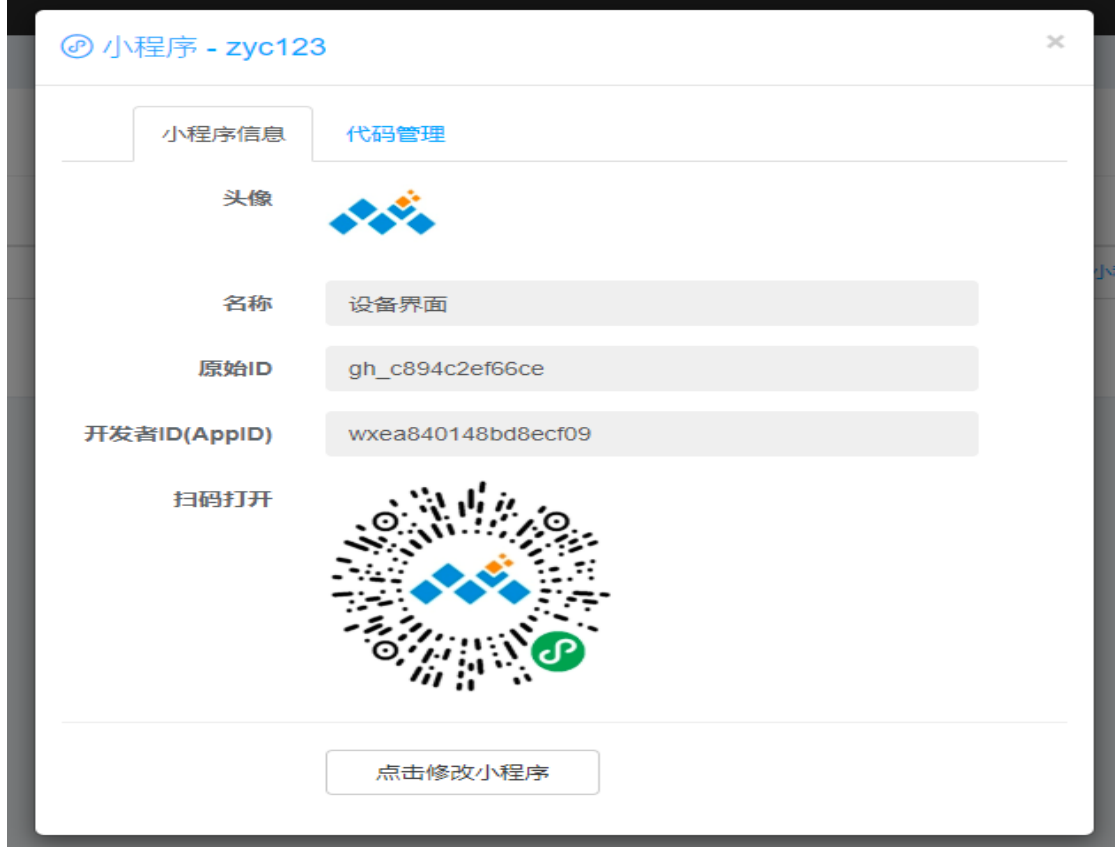

小程序主要的功能是配合组态界面(WEB UI, APP UI), 可以通过组态出来的页面进行展 示采集的数据。如下图:

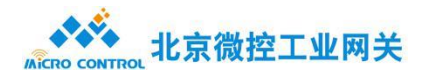

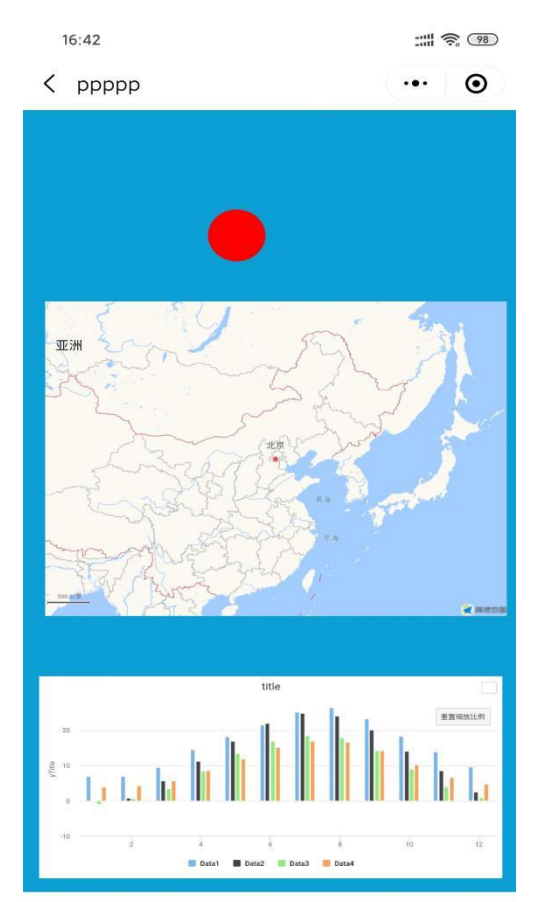

日志:可以查看微信服务的日志,目前只有发送微信消息失败时会记录日志。

删除:删除当前微信服务,删除后所有与当前微信服务相关的功能都无法使用,请谨慎操作。 网关设备配置:

通过网关进行配置,点击【维护模式】,找到【微信服务】,显示状态信息、配置信息。如 下图:

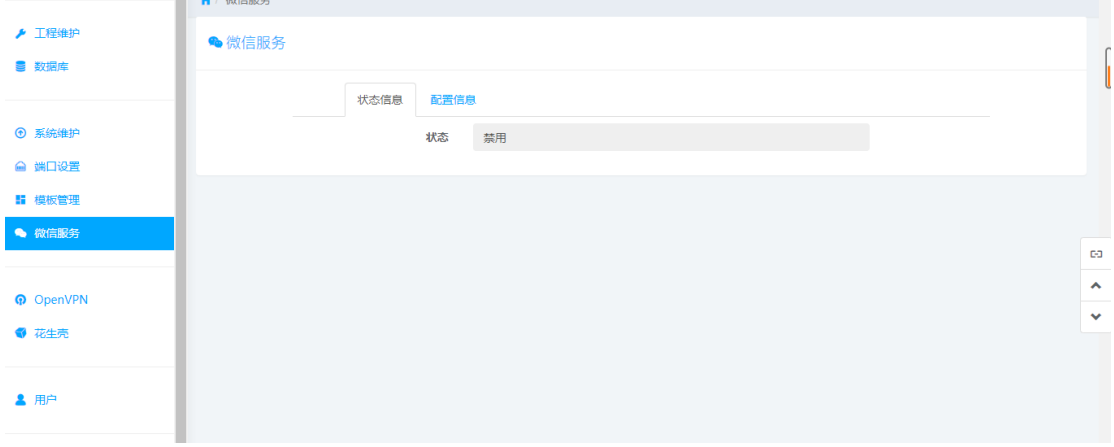

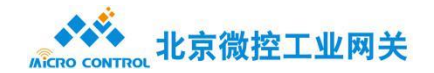

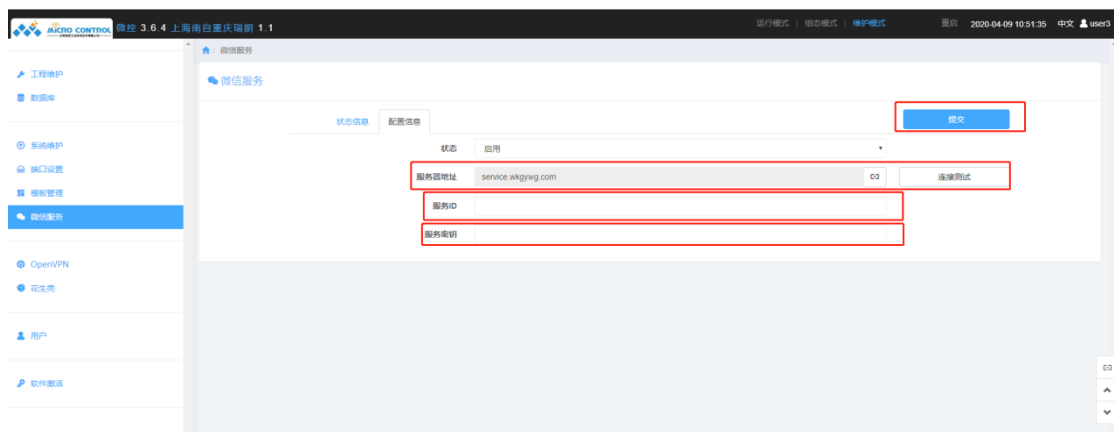

点击【配置信息】,将状态改为启用,会出现三个配置项。如下图:

配置信息:

配置信息界面下,全部都是必填项,填写完成后,可以点击连接测试,测试填写内容是否正 确,确定无误后点击提交,提交配置信息; (一个网关设备填写一个就可以)

服务器地址:默认为 service.wkgywg.com, 无法修改, 点击后面的图标按钮 可以测试设备与服务器的连接是否正常。

服务 ID:在微信服务的基本信息可以找到,用于识别使用哪个微信服

务。(填写微信服务里新建立服务 ID)

服务密钥:在微信服务的基本信息可以找到,用于验证是否可以使用该

微信服务。(填写微信服务里新建立服务密钥)

状态信息:

提交后,可以在状态界面看连接状态和默认访问设备两项。如下图:

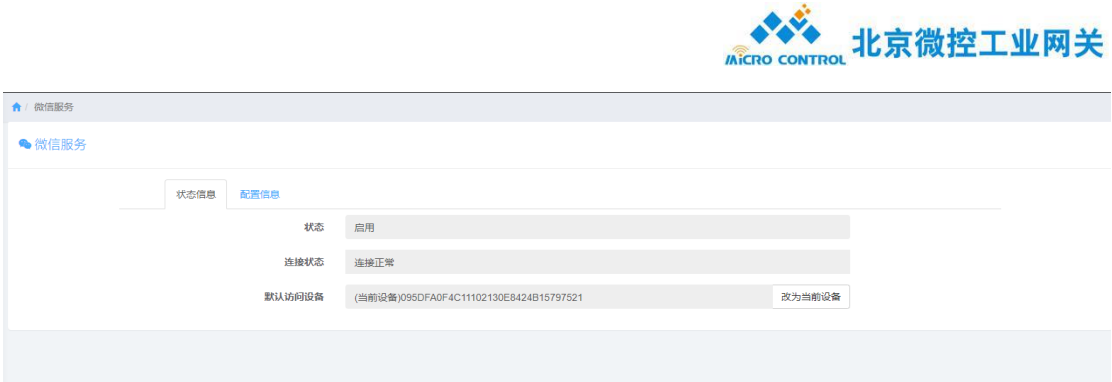

连接状态:用于查看设备与云服务的连接状态。

默认访问设备: 用于查看当前微信服务的小程序打开时, 查看的是哪个设备, 该项显 示的是访问设备的 SN, 如果是当前设备, 在 SN 之前会有"(当前设备)"的提示, 从未设 置时,该项为空,通过后面的"改为当前设备"按钮可以将默认访问设备改为当前的设备。 用户(微信关联):

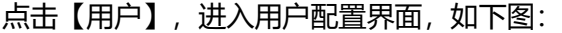

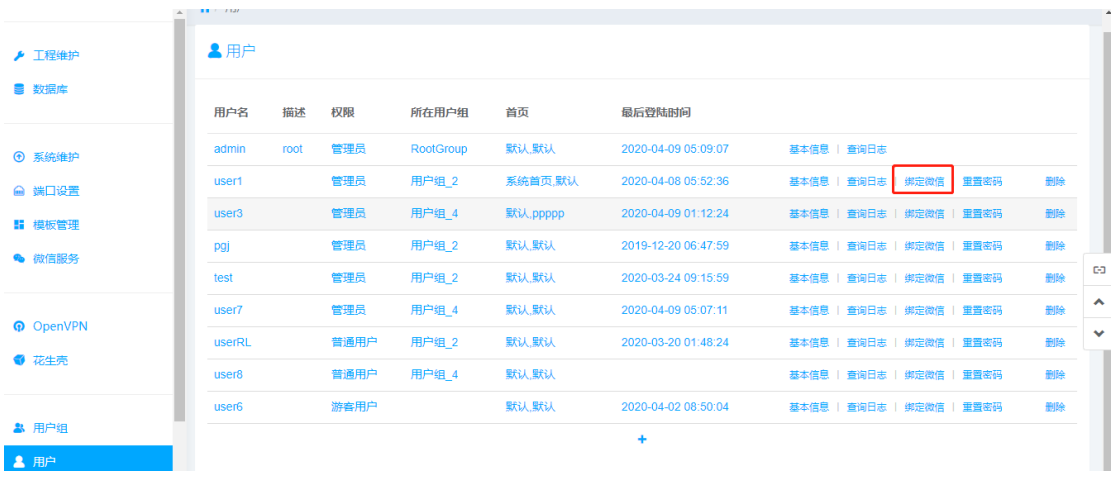

除了 admin 用户以外用户,都可以绑定微信进行微信快捷登录,找到【绑定微信】,即可 关联微信,用户关联微信好处在于:一 登录扫码即可, 二 用户微信服务(报警,小程序) 使用。如下图:

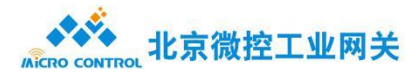

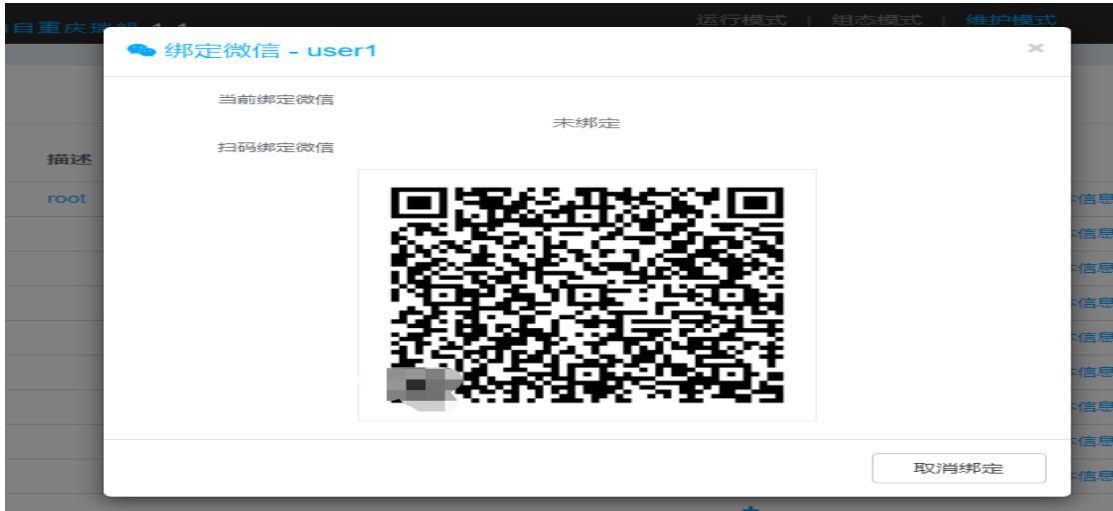

用户组是用户权限所在,若在配置报警时,用户在该用户组下,即可推送报警信息到微信公 众号上。如下图:

## 微信报警报警需要条件:

- 1)微信关注公众号
- 2)微信与网关设备建立连接
- 3)微信云服务平台配置,实现公众号与网关设备建立连接。

## <span id="page-39-0"></span>附录二:

VPN 直译就是虚拟专用通道,是提供给企业之间或者个人与公司之间安全数据传输的隧道。

在 Openvpn 界面下,有两项配置:状态信息,配置信息。如下图:

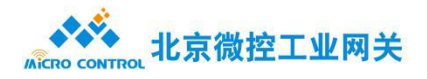

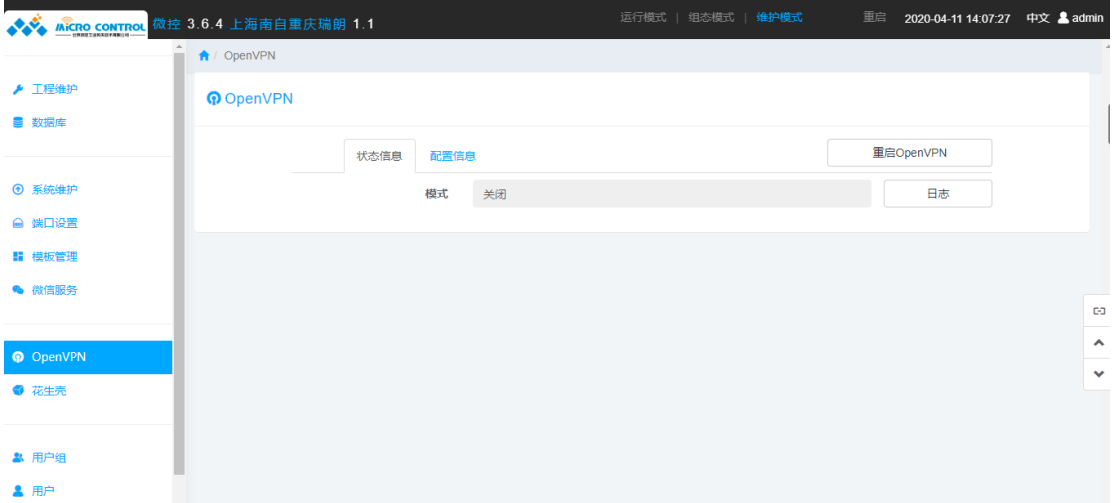

默认是关闭状态,需要在配置信息下进行选择模式,分为:客户端,服务端,自定义。根据 实际需求进行选择。

客户端模式:

有 6 个功能项, 为必填项, 填写完成后提交。如下图:

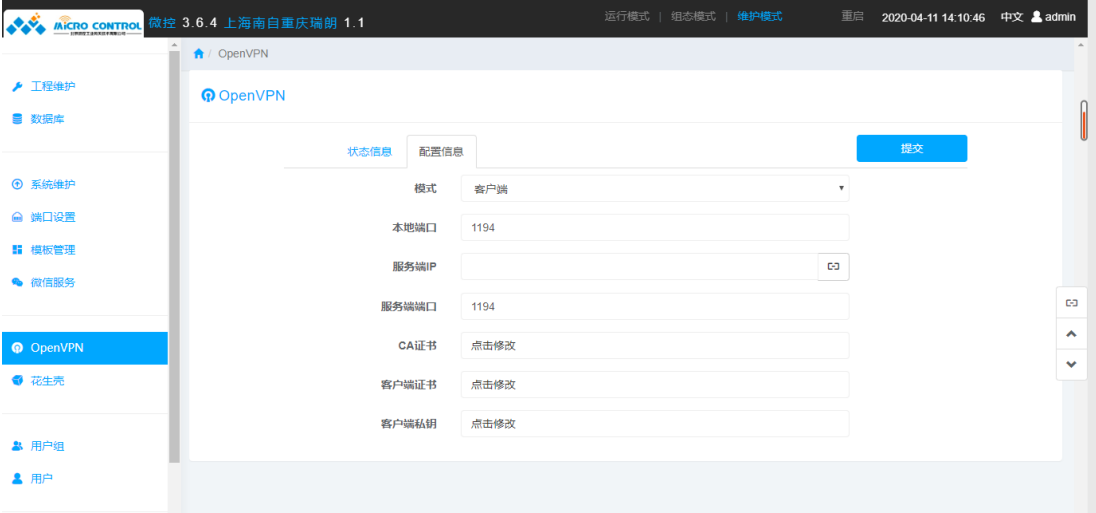

在客户端模式 6 个功能项:

本地端口:填写本地端口号(默认 1194)。

服务端 IP: 填写服务端 IP。

服务端端口:填写服务端规定的端口号。

CA 证书:填写服务端分配下来的 CA 证书。点击修改填写内容或者上传。

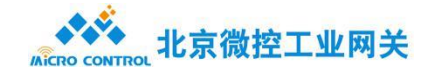

客户端证书:填写服务端分配下来的证书。点击修改填写内容或者上传。

客户端私钥:填写服务端分配下来的私钥。点击修改填写内容或者上传。

#### 服务端模式:

在服务端模式下,有 6 个配置项。如下图:

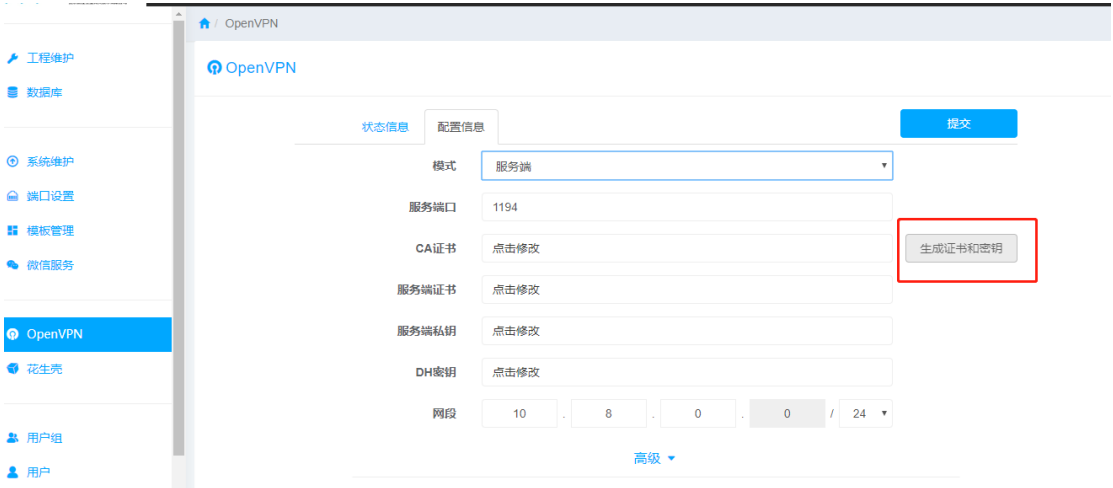

在服务端模式 6 个功能项:

服务端口:设定服务端口(默认 1194)

CA 证书, 服务端证书, 服务端私钥, DH 密钥: 点击右侧【生成证书和密钥】, 即 可生成。

网段:设置 IP 池,可供客户端使用。

高级:是设置具体配置项,针对客户端之间的联系,可根据需求进行配置。

生成证书和密钥和高级选项,如下图:

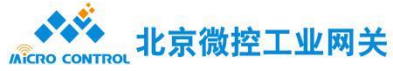

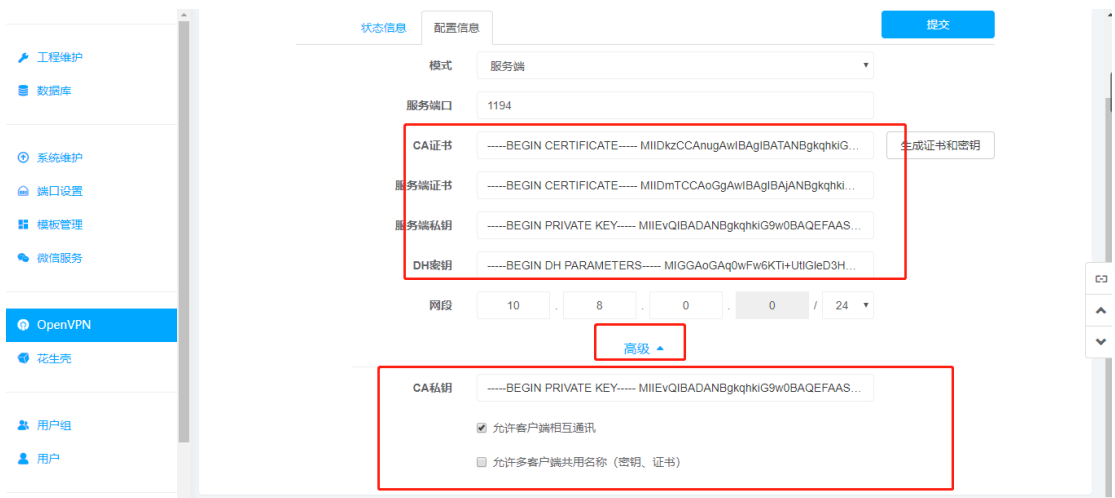

自定义:

自定义项,为可以自己上传配置信息。如下图:

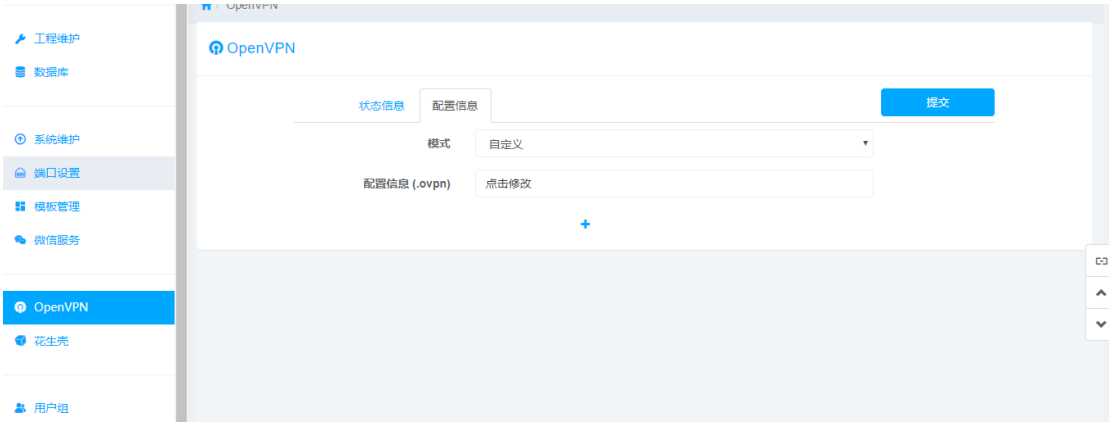

点击【配置信息】下,【点击修改】,填写内容或者上传文件。

状态信息:

客户端模式:

在客户端模式下,实时的状态,如下图:

显示服务端分配下来的 IP 地址和名称。

日志:记录 vpn 操作动作。

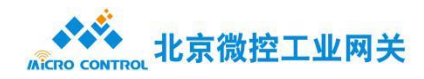

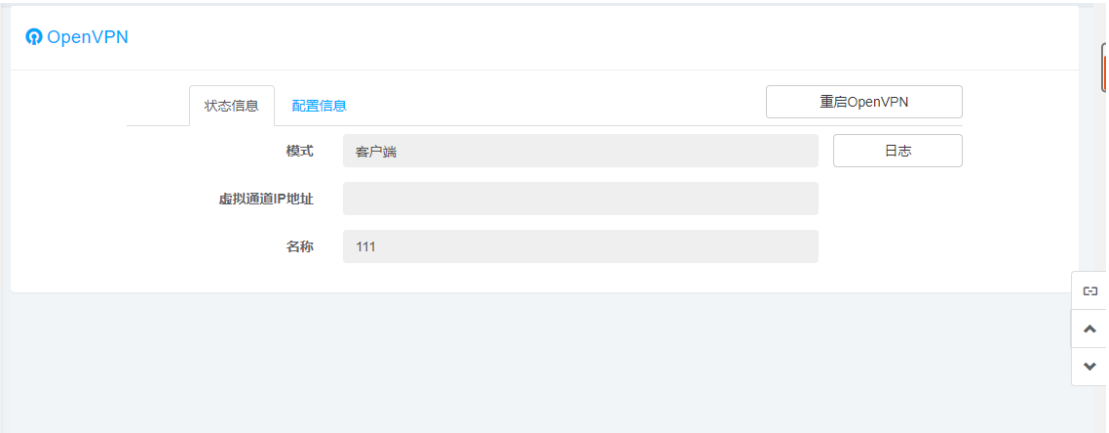

#### 服务端模式:

在服务端模式下,主要功能是生成客户端证书和密钥,以实现与服务端进行通讯以及查看当 前与服务器连接客户端。如下图:

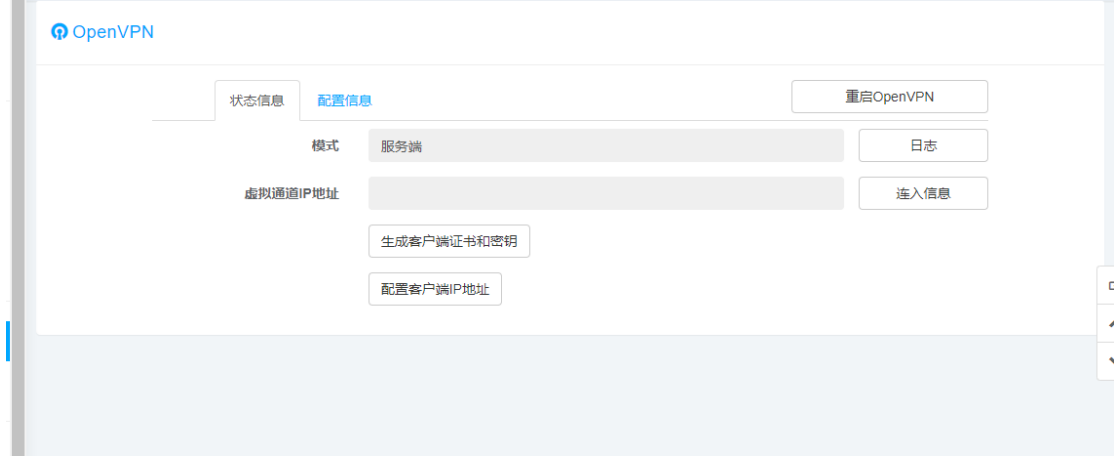

日志:记录服务端操作。

IP 地址:服务端的 IP 地址

连入信息:查看当前与服务器连接客户端。

生成客户端证书和密钥: 建立一个新的客户端, 如下图:

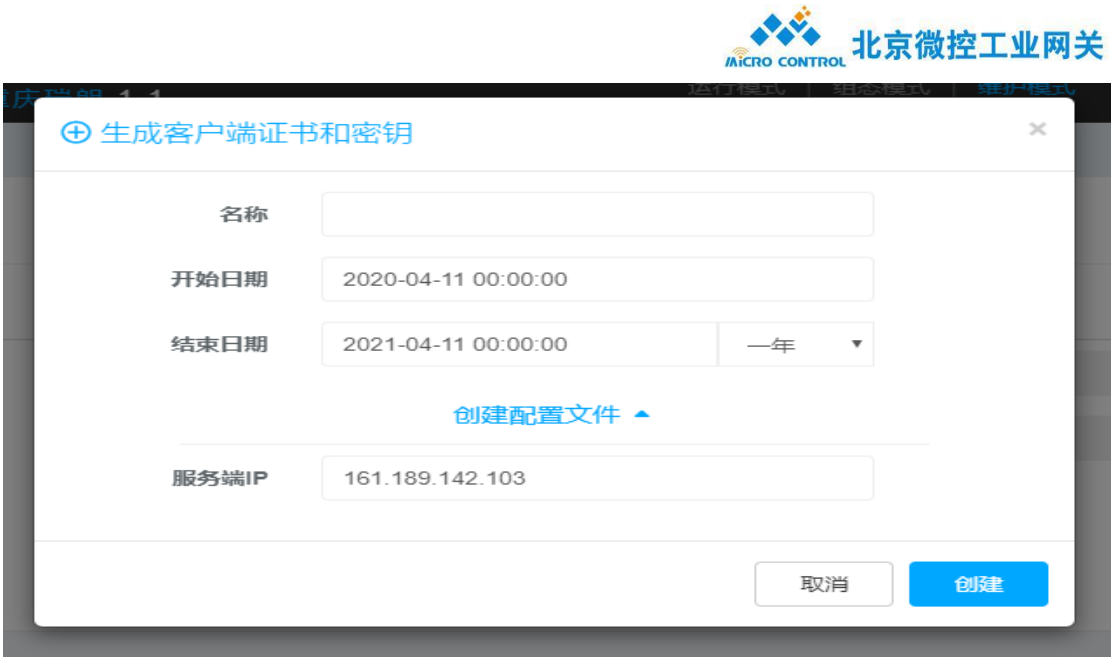

新建客户端:设置完成后点击创建即可,网关会把客户端所需要的证书和密钥自动下载

到本地。

名称:必填项,可以根据名称进行识别客户端。

开始日期和结束日期: 设置该客户端的使用期限,可以手动设置,也可以按年进行

设置,(一天,一周,一个月,三个月,一年,三年)。

服务端 IP:设置服务端 IP 地址。

配置客户端 IP 地址: 设置客户端 IP, 如下图: 设置完成后点击修改即可。

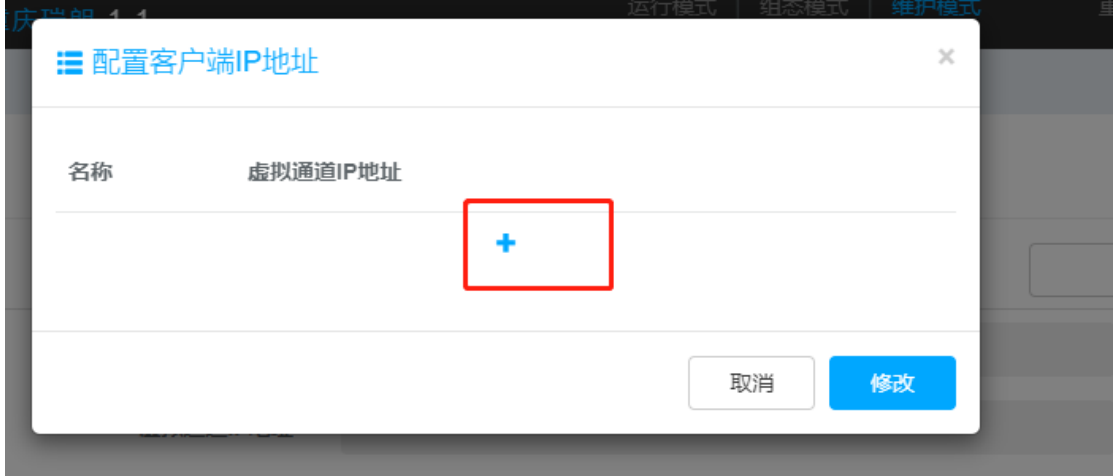

点击【+】,可以设置客户端 IP 地址。

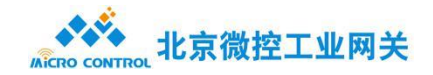

自定义:

在自定义状态信息,显示通道的 IP 地址以及查看日志, 如下图:

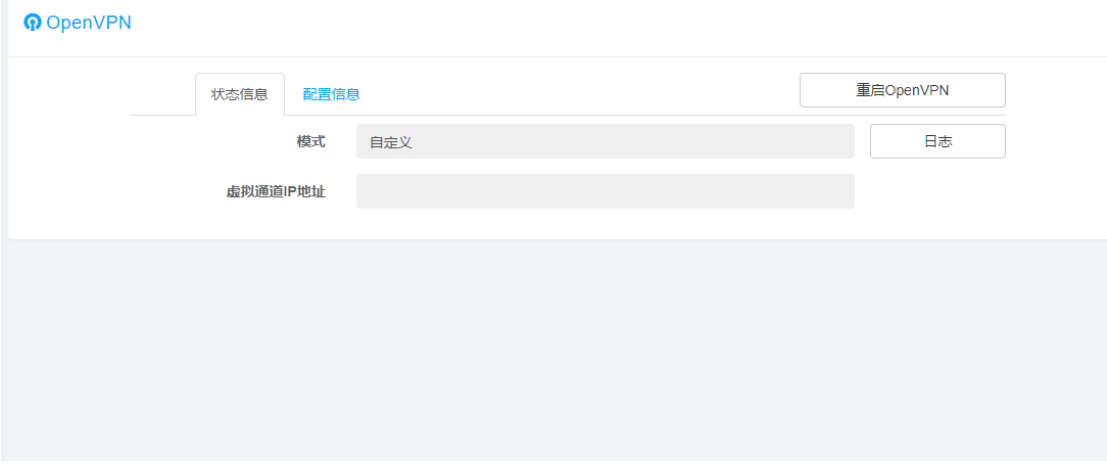

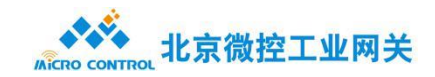

北京微控工业网关技术有限公司

地址:北京市昌平区回龙观镇科星西路 106 号院美唐花园 2 号楼 508 室